++ kompakt +++ komplett +++ kompetent +++ kompakt ++

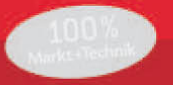

# **MAGNUM**

# Access 2010

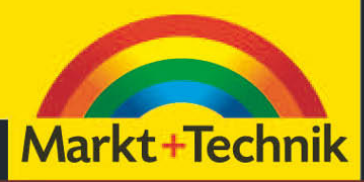

MICHAEL KOLBERG

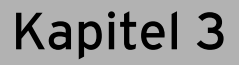

# Tabellen anlegen

Wie Sie bereits aus dem vorherigen Kapitel wissen, bilden Tabellen die Grundlage einer jeden Microsoft Access-Datenbank. Darin werden die eigentlichen Daten abgelegt, auf die sich alle anderen Access-Datenbankobjekte beziehen. Eine einfache Datenbank enthält möglicherweise nur eine einzige Tabelle. Für die meisten Datenbanken werden jedoch mehrere Tabellen benötigt. Sie wissen auch schon, dass die in den Tabellen gespeicherten Daten in Feldern und Datensätzen organisiert sind. Ein Datensatz besteht also aus den Eingaben in mehreren – für alle Datensätze gleichen – Feldern, die nur einen bestimmten Typ von Information enthalten dürfen.

Wie die meisten anderen Access-Objekte verfügen Tabellen über zwei Modi: die *Entwurfsansicht* und die *Datenansicht*. Bevor Sie mit einer Tabelle arbeiten können, müssen Sie in der Entwurfsansicht die Struktur der Tabelle definieren – also die Namen und Eigenschaften der Felder in der Tabelle festlegen. In diesem Kapitel werden wir uns zunächst mit dieser Definitionsphase beschäftigen.

**»** Zur Definition der Struktur einer Tabelle müssen Sie in Microsoft Access mehrere Aufgaben erledigen: Sie müssen eine neue leere Tabelle anlegen, in dieser Feldnamen bestimmen und sie anschließend speichern. Dafür gibt es verschiedene Möglichkeiten, und Sie sollten diese kennen, um je nach Situation die beste davon benutzen zu können  $(\rightarrow$  Abschnitt 3.1).

- **»** Nachdem Sie eine Tabelle angelegt haben, werden Sie oft feststellen, dass Sie Änderungen daran vornehmen wollen. Dafür können Sie mit den Methoden arbeiten, die Ihnen in der *Entwurfsansicht* der Tabelle zur Verfügung stehen  $(\rightarrow)$  Abschnitt 3.2). Auch hier sollten Sie alle wichtigen Techniken beherrschen. Dazu werden wir auf die unterschiedlichen *Felddatentypen*, *Feldeigenschaften*, *Indizes* und *Primärschlüssel* eingehen. Durch die Wahl des Felddatentyps entscheiden Sie beispielsweise, welche Eingaben in diesem Feld akzeptiert werden.
- **»** Einige dieser Editieraufgaben können Sie in der *Datenblattansicht* der Tabelle vornehmen (→ Abschnitt 3.2.6). Das ist meist bequemer, allerdings steht Ihnen hier nur ein Teil der Möglichkeiten zur Verfügung.

Wenn Sie die in diesem Kapitel beschriebe-**TIPP** nen Tätigkeiten auf dem Rechner selbst nachvollziehen wollen, sollten Sie dafür die Beispieldatei *Datenbank3* aus dem Ordner *03* auf der Webseite öffnen. Die Datei im Unterordner *Material* darin enthält noch keine Inhalte, da wir uns hier mit den ersten Grundlagen nach dem Erstellen einer Datenbank beschäftigen. Einige Resultate der Arbeit finden Sie in der gleichnamigen Datei im Unterordner *Ergebnisse*.

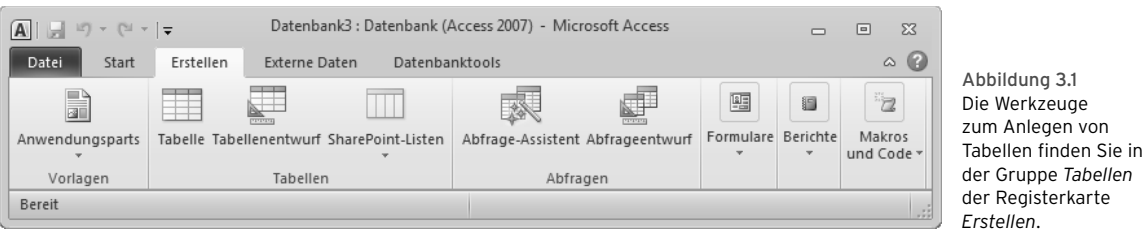

3.1 Tabellen definieren

Zur Definition der Struktur einer Tabelle müssen Sie in Microsoft Access mehrere Aufgaben erledigen: Sie müssen eine neue leere Tabelle anlegen, in dieser Feldnamen bestimmen und sie anschließend speichern.

Bevor Sie eine Tabelle definieren können, muss natürlich eine Datenbank geöffnet sein, die diese Tabelle aufnehmen kann  $\leftrightarrow$  Kapitel 1 und 2). Wenn Sie eine neue Datenbank anlegen, wird dabei standardmäßig auch immer eine neue Tabelle erstellt. Sie können diese direkt für die Eingabe der Daten verwenden oder aber gleich nach dem Erstellen der Datenbank schließen und damit löschen. Wenn Sie dann später eine oder weitere Tabellen anlegen wollen, benutzen Sie die Optionen in der Gruppe *Tabellen* auf der Registerkarte *Erstellen* im Menüband  $\rightarrow$  Abbildung 3.1 und Tabelle 3.1).

Sie können sich darüber mehrerer Vorgehensweisen bedienen: Einerseits können Sie eine leere Tabelle direkt in der Datenblattansicht erstellen und anschließend darin Feldnamen und Feldinhalte eingeben. Andererseits können Sie eine der mit ausgelieferten *Tabellenvorlagen* benutzen, in denen die Feldnamen bereits festgelegt sind. Als dritte Möglichkeit können Sie den *Tabellenentwurf* verwenden, der eine Vielfalt von zusätzlichen Möglichkeiten liefert.

Um diese Möglichkeiten kennenzulernen, sollten Sie die nachfolgend erwähnten Aufgaben der Reihe nach durchführen.

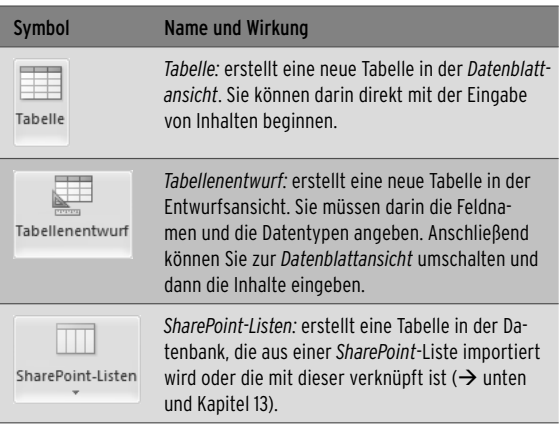

Tabelle 3.1 Die Alternativen zum Erstellen von Tabellen

# 3.1.1 Eine neue Tabelle in der Datenblattansicht anlegen

Sie können also einerseits Tabellen in der Ansicht definieren, in der Sie später auch die Daten anzeigen werden. Die Methode eignet sich vor allem dann, wenn Sie als Feldinhalte nur Textinhalte eingeben wollen und sich nicht mit der etwas aufwendigeren *Entwurfsansicht* herumplagen möchten.

**»** Falls notwendig, wählen Sie in der bereits geöffneten Datenbank die Registerkarte *Erstellen*.

**»** Klicken Sie auf dieser Registerkarte in der Gruppe *Tabellen* auf *Tabelle*. Als Erfolg wird Tabelle im Arbeitsbereich des Programms eine neue Tabelle angelegt  $(\rightarrow)$  Abbildung 3.2). Einen vorläufigen Namen dafür erstellt das Programm automatisch. Hatten Sie in der Datenbank vorher noch keine Tabelle erstellt, lautet dieser beispielsweise *Tabelle1*. Automatisch wird eine erste Feldspalte mit der Bezeichnung *ID* erstellt, deren Inhalte als Zähler

für die Datensätze dienen. In ein solches Feld können Sie keine Eingaben eingeben, diese werden automatisch generiert  $(\rightarrow$  unten).

| Æ   | <b>Tabelle1</b> |                                    | $\times$ |
|-----|-----------------|------------------------------------|----------|
| Z.  | ID              | - Zum Hinzufügen klicken -         |          |
| $*$ | (Neu)           |                                    |          |
|     |                 |                                    |          |
|     |                 |                                    |          |
|     |                 |                                    |          |
|     |                 |                                    |          |
|     | Datensatz: 14   | <b>1 von 1</b> ▶ ▶ ▶ ★ Kein Filter | Suchen   |

Abbildung 3.2 Eine fast leere Tabelle in der Datenblattansicht

- **»** Die Einfügemarke ist automatisch in der ersten Zeile der zweiten Feldspalte positioniert. Sie können dort in der Tabelle direkt mit der Eingabe von Feldinhalten beginnen. Wenn Sie die Tabelle zum Speichern von Daten zu Personen benutzen wollen, können Sie hier beispielsweise einen Nachnamen eintragen.
- **»** Sobald Sie die Eingabe im ersten Feld abgeschlossen haben, wird das Feld automatisch benannt. Als Name wird *Feld1* verwendet. Außerdem wird ein weiterer leerer Datensatz erzeugt.
- **»** Benutzen Sie die Taste (¢) oder die Taste (ÿ), um zum nächsten Feld zu wechseln. Sie können zur Navigation in der Tabelle auch die Pfeiltasten verwenden. Geben Sie in dieses Feld beispielsweise einen Vornamen ein  $\rightarrow$  Abbildung 3.3).

|               | <b>Tabelle1</b> |           |              |                                       | × |
|---------------|-----------------|-----------|--------------|---------------------------------------|---|
| Z             | ID              | $\ddot{}$ | Feld1        | - Zum Hinzufügen klicken              |   |
| $\mathcal{S}$ |                 |           | 1 Simon      |                                       |   |
| $*$           |                 | (Neu)     |              |                                       |   |
|               |                 |           |              |                                       |   |
|               |                 |           |              |                                       |   |
|               |                 |           |              |                                       |   |
|               | Datensatz: 14   |           | $+1$ von $1$ | ▶ ▶ ▶ □ ■ ■ ■ ■ Kein Filter<br>Suchen |   |

Abbildung 3.3 Die Tabelle enthält zwei Felder mit je einem Eintrag.

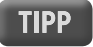

Weitere Informationen zur Eingabe von Feldinhalten finden Sie im folgenden Kapitel 4.

#### Das Feld benennen

Felder werden bei der gerade beschriebenen Form des Erstellens einer Tabelle automatisch benannt – *Feld1*, *Feld2* usw. Meist werden Sie aber diese Namen selbst festlegen wollen – Beispielsweise mit *Nachname*, *Vorname* usw. Sie können in der Datenblattansicht die automatisch vergebenen Feldnamen ändern, indem Sie auf den Namen doppelklicken und den bisherigen Namen überschreiben oder editieren  $($   $\rightarrow$  Abbildung 3.4).

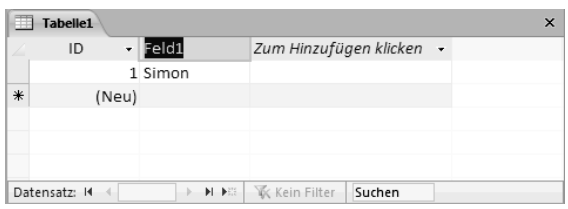

Abbildung 3.4 Der Feldname ist markiert. Er kann jetzt geändert werden .

In Microsoft Access vergebene Namen **ACHTUNG** dürfen bis zu 64 Zeichen lang sein und können aus einer – mit einigen Einschränkungen – beliebigen Kombination von Buchstaben, Zahlen, Leerzeichen und Sonderzeichen bestehen. Nicht zugelassen sind die Zeichen . (Punkt), *!* (Ausrufezeichen), *'* (Akzentzeichen), *[* sowie *]* (eckige Klammern) und die Steuerzeichen (ASCII-Werte 0 bis 32). Außerdem dürfen Namen nicht mit einem Leerzeichen beginnen.

Es gibt bei Access auch einige reservier-**ACHTUNG** te Wörter, die Sie nicht für Feldnamen verwenden sollten. Wenn Sie eines davon benutzen, werden Sie darauf hingewiesen  $(\rightarrow$  Abbildung 3.5). Wenn Sie einen solchen Feldnamen beibehalten, funktioniert die Eingabe zwar weiterhin, oft tauchen aber dann in der Datenbank Erscheinungen auf, die nicht einfach nachzuvollziehen sind. Vermeiden Sie also solche Namen.

#### Die Feldtypen wählen

Alle Felder einer Tabelle sind mit einem Felddatentyp versehen: Dieser entscheidet, welche Eingaben in diesem Feld akzeptiert werden. In der Standardeinstellung wird automatisch zunächst der Felddatentyp *Text* ver-

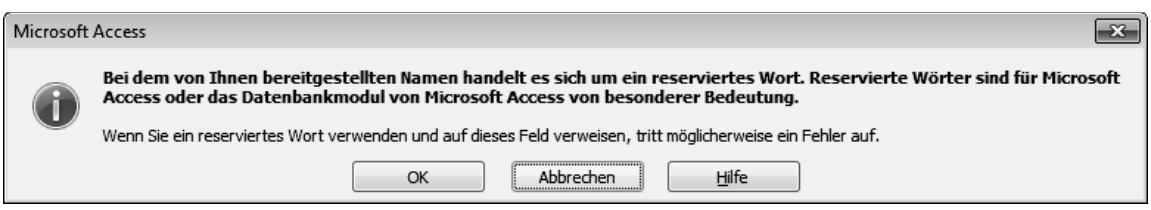

Abbildung 3.5 Vermeiden Sie reservierte Wörter für Feldnamen.

wendet. Wenn Sie aber als erste Eintragung in einem Feld einen Zahlenwert eingeben, legen Sie damit den Datentyp dieses Feldes auf *Zahl* fest. Sie können aber auch vor jeder Eintragung eines Feldwertes den Felddatentyp selbst festlegen. Klicken Sie dazu auf die Pfeilspitze rechts neben *Neues Feld hinzufügen*, und wählen Sie den Typ  $(\rightarrow$  Abbildung 3.6).

Nachdem Sie einen Feldwert eingetragen **ACHTUNG** haben, kann der Felddatentyp in dieser Ansicht nicht mehr geändert werden. Benutzen Sie dazu dann die Entwurfsansicht der Tabelle ( $\rightarrow$  unten).

## **REFERENZ**

Kapitel.

 $\sim$ 

Mehr zu den einzelnen Felddatentypen erfahren Sie weiter unten in diesem

Den Standarddatentyp für Felder in neuen **TIPP** Tabellen oder für Felder, die Sie zu vorhandenen Tabellen hinzufügen, können Sie in der Kategorie *Objekt-Designer* unter den *Access-Optionen* einstellen.

#### Die Eingaben speichern

Wir wollen uns aber zunächst mit weiteren Arbeiten zur Definition der Tabellenstruktur beschäftigen. Für diese weiteren Arbeiten müssen Sie die Tabelle zuerst speichern.

- **»** Klicken Sie auf die Schaltfläche *Speichern* in der *Symbolleiste für den Schnellzugriff*. Das Dialogfeld *Speichern unter* wird angezeigt (→ Abbildung 3.7).
- **»** Geben Sie einen endgültigen Namen für die Tabelle ein. Für diese Übung können Sie es bei der Voreinstellung *Tabelle1* belassen. Bestätigen Sie über *OK*. Der Entwurf der Tabelle ist jetzt zusammen mit den bereits eingegebenen Feldinhalten gespeichert.

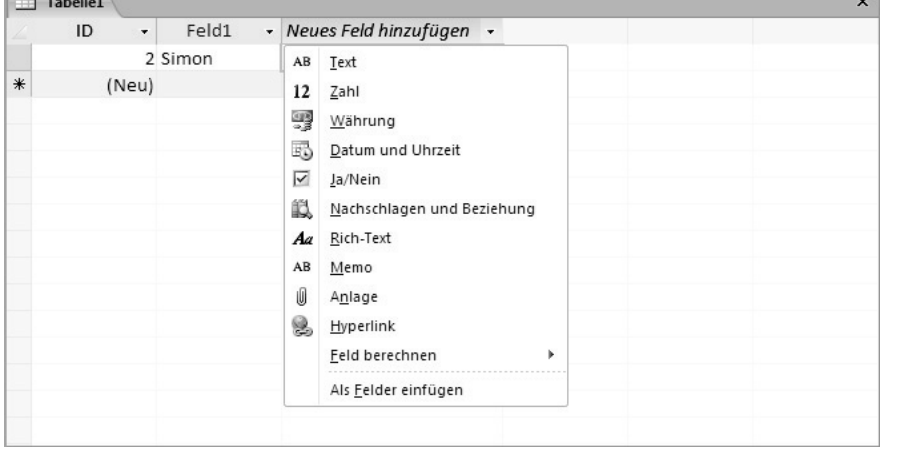

Abbildung 3.6 Felddatentypen können gewählt werden – das funktioniert aber nur vor der Eingabe von Feldwerten.

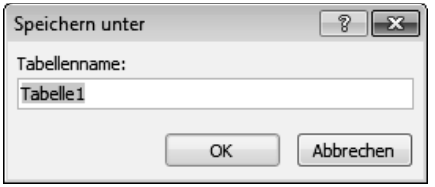

Abbildung 3.7 Weisen Sie der Tabelle einen Namen zu .

Um eine geöffnete Tabelle aus dem Arbeitsbe- $\pmb{\times}$ reich des Programms zu entfernen, klicken Sie auf die Schaltfläche *Schließen* rechts oben im Arbeitsbereich. Wurde die Tabelle vorher gespeichert, kann sie später über den Navigationsbereich wieder geöffnet werden.

Auch für die Vergabe von Namen für Da-**ACHTUNG** tenbankobjekte gilt: Es gibt einige reservierte Wörter, die Sie ebenfalls nicht für die Namen von Datenbankobjekten verwenden sollten. Wenn Sie eines davon benutzen, werden Sie darauf hingewiesen  $(\rightarrow$  Abbildung 3.5). Falls Sie einen solchen Feldnamen beibehalten, funktioniert die Eingabe zwar weiterhin, oft tauchen aber dann in der Datenbank Erscheinungen auf,

die nicht einfach nachzuvollziehen sind. Vermeiden Sie also solche Namen, um keine unangenehmen Überraschungen zu erleben.

# 3.1.2 Eine Tabelle in der Entwurfsansicht anlegen

Etwas komplizierter, aber ungleich vielfältiger ist die Möglichkeit, zur Definition einer Tabelle die *Entwurfsansicht* zu verwenden. Sie haben hierin aber die Möglichkeit, für die einzelnen Felder bestimmte Namen festzulegen und auch einzelne Datentypen für die Inhalte zu fordern.

#### Das Prinzip der Arbeit in der Entwurfsansicht

Wir beschreiben zunächst nur das Prinzip der Vorgehensweise; auf Details dazu gehen wir später ein.

**»** Falls notwendig, wählen Sie im Menüband der bereits geöffneten Datenbank die Registerkarte *Erstellen*.

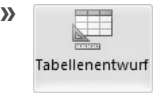

**»** Klicken Sie auf dieser Registerkarte in der Gruppe *Tabellen* auf *Tabellenentwurf*. Als Erfolg wird im Arbeitsbereich das Fenster für den Tabellenentwurf

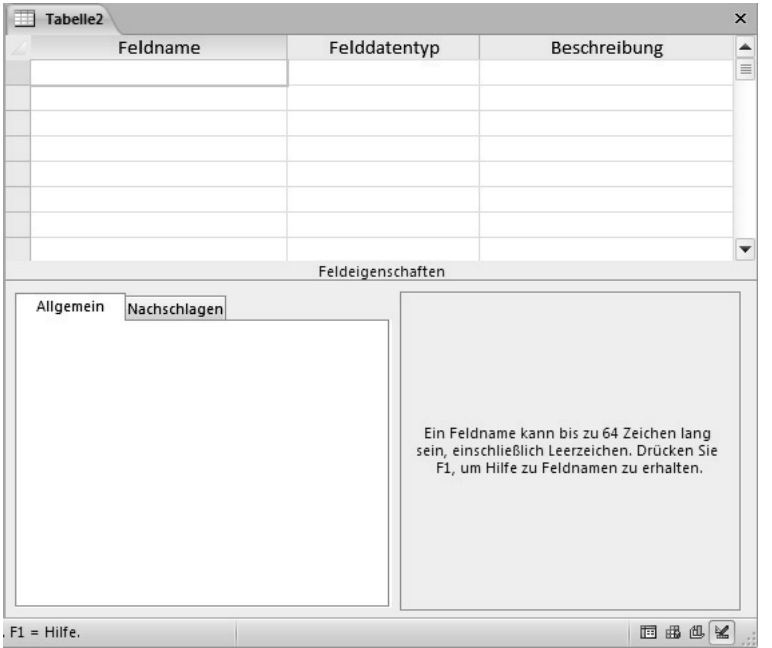

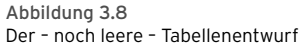

angezeigt  $\rightarrow$  Abbildung 3.8). Hierbei werden noch keine Feldbezeichnungen oder andere Eingaben automatisch vorgegeben. Alle diese Dinge müssen – oder können – Sie selbst festlegen. Zur dieser Definition der Struktur gehören zwingend das Festlegen der *Feldnamen* und die dazugehörenden *Felddatentypen* und *Feldeigenschaften*. Optional ist eine zusätzliche Beschreibung für die einzelnen Felder.

- **»** Beginnen Sie sinnvollerweise mit Ihrem Eintrag in der Spalte *Feldname*. Geben Sie für das erste Feld als Namen die Bezeichnung *Nachname* ein.
- **»** Wechseln Sie dann in derselben Zeile zur Spalte *Felddatentyp*. Einen schnellen Wechsel dorthin bewirken Sie mit  $\boxed{\Leftrightarrow}$  oder - in der Grundeinstellung des Programms - mit  $\left(\overline{t}\right)$ . Hier müssen Sie für jedes Feld einen geeigneten Typ festlegen  $($   $\rightarrow$  Abbildung 3.9 und unten). In der Standardeinstellung wird automatisch zunächst der Felddatentyp *Text* verwendet. Belassen Sie es für diese Aufgabe dabei.
- **»** Wechseln Sie mit (ÿ) oder (¢) zur Spalte *Beschreibung*. In dieser Spalte können Sie eine zusätzliche Erklärung zu Bedeutung des Feldnamens eingeben.

Das lohnt sich beispielsweise dann, wenn Sie für die Feldnamen weniger verständliche Abkürzungen verwendet haben.

#### $T_{\alpha v}$ +

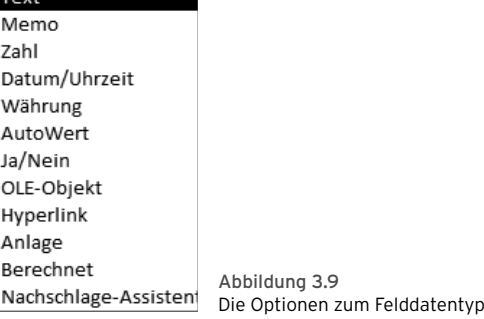

**»** Geben Sie auf dieselbe Weise eine weitere Feldzeile mit dem Namen *Vorname* ein. Verwenden Sie auch hier als Felddatentyp die Voreinstellung *Text*. Zur jeweils nächsten Zeile können Sie von der Spalte *Beschreibung* wieder mit [<del>≒]</del> oder <del>□</del> springen. Als Ergebnis haben Sie eine Tabelle mit zwei Feldern definiert  $($   $\rightarrow$  Abbildung 3.10).

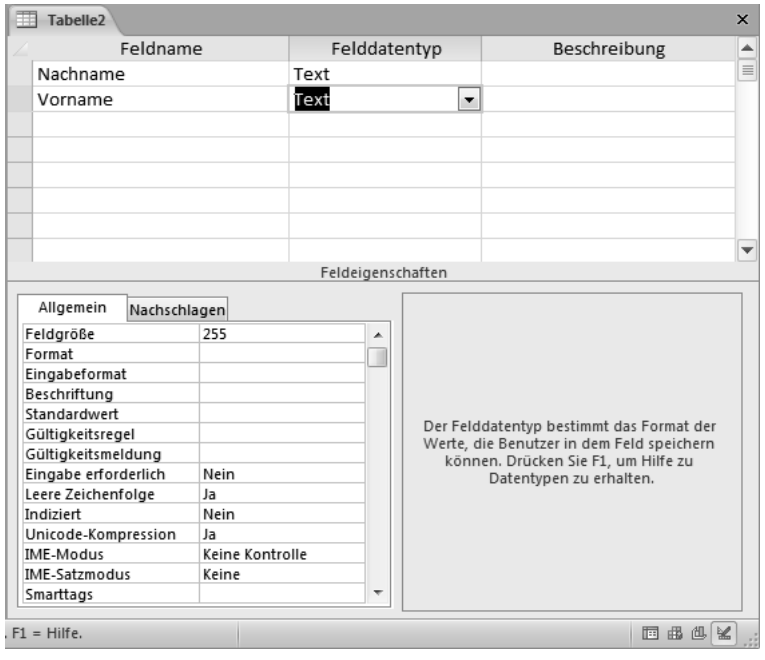

Abbildung 3.10 Diese Tabelle beinhaltet zwei Felder.

#### Kapitel 3 • Tabellen anlegen

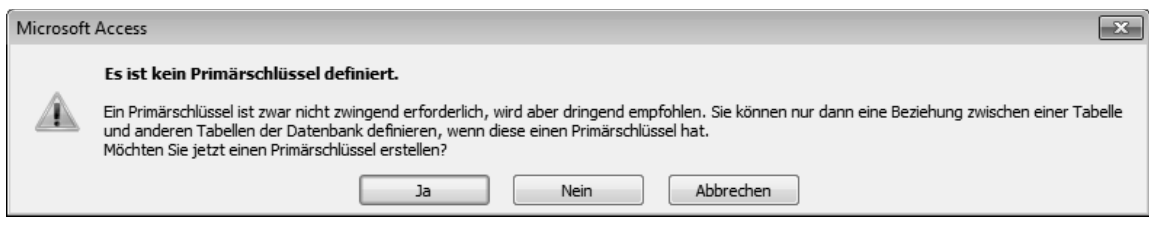

Abbildung 3.11 Es wurde noch kein Schlüssel definiert.

- **»** Für weitere Arbeiten müssen Sie die Tabelle zuerst speichern. Klicken Sie auf die Schaltfläche *Speichern* in der *Symbolleiste für den Schnellzugriff*. Geben Sie den endgültigen Namen *Tabelle3* für die Tabelle ein, und bestätigen Sie über *OK*.
- **»** Eine Warnung wird angezeigt, die Sie darauf hinweist, dass Sie noch keinen *Primärschlüssel* definiert haben  $\leftrightarrow$  Abbildung 3.11). Darauf werden wir noch später eingehen. Für diese Aufgabe bestätigen Sie mit *Nein*.

#### Zwischen den Ansichten umschalten

Spätestens nach dieser letzten Aufgabe haben Sie gemerkt, dass eine Tabelle über zumindest zwei Ansichten verfügt – die *Entwurfsansicht* and die *Datenblattansicht*. Zwischen diesen beiden Ansichten können Sie schnell über die Gruppe *Ansichten* umschalten. Sie finden die Gruppe beim Arbeiten mit Tabellen auf mehreren Registerkarten im Menüband – beispielsweise auf den Registerkarten *Start*, *Datenblatt*, *Entwurf* und *Tabellentools*.

Ansicht

**»** Um das vorläufige Ergebnis der Arbeit in der Entwurfsansicht zu kontrollieren, können Sie die Tabelle in der Datenblattansicht anzeigen lassen. Klicken Sie dazu in der Gruppe *Ansichten* der eingeblendeten Registerkarte auf die

Schaltfläche *Ansicht*. Die Datenblattansicht der neuen Tabelle wird angezeigt  $\rightarrow$  Abbildung 3.12).

**»** Um zurück zum Entwurf der Tabelle zu wechseln, klicken Sie abermals in der Gruppe *An-*Ansicht *sichten* der eingeblendeten Registerkarte auf die Schaltfläche *Ansicht*.

**»** x Schlieβen Sie die Tabelle durch einen Klick auf die übliche Schaltfläche in der Titelleiste. Wenn Sie nach dem Speichern keine weiteren Änderungen vorgenommen haben, geschieht das kommentarlos.

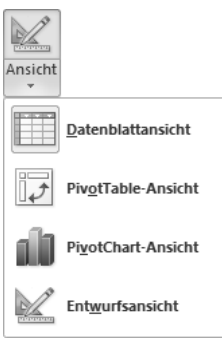

Die Schaltfläche *Ansicht* verfügt auch über ein zusätzliches Listenfeld, über das Sie die gerade gewünschte Ansicht einstellen können. Auf die weiteren Optionen in dieser Liste werden wir noch später zu sprechen kommen. Außerdem finden Sie in der rechten unteren Ecke eine Tabellenfensters mehrere kleine Schaltflächen, die ebenfalls den Wechsel zu

unterschiedlichen Ansichten ermöglichen.

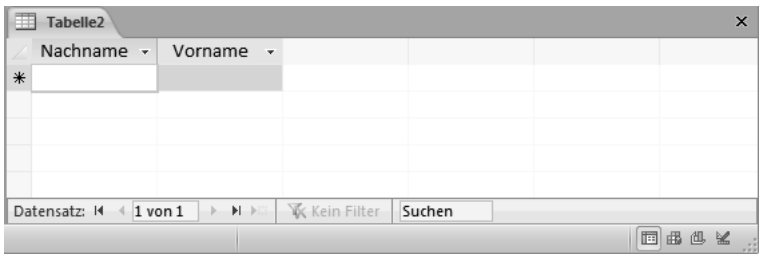

Abbildung 3.12 Die Tabelle in der Datenblattansicht

# 3.1.3 Tabelle auf Basis einer Share Point-Liste

Sie können auch eine Tabelle in der Datenbank erstellen, in die aus einer SharePoint-Liste importiert wird oder die mit dieser verknüpft ist. Die Liste kann bereits vorhanden sein, sodass Sie aus ihr importieren oder eine Verknüpfung mit ihr erstellen können, oder Sie können eine neue benutzerdefinierte Liste oder eine neue auf einer vordefinierten Vorlage basierende Liste erstellen. Mit den *SharePoint* sonst noch betreffenden Fragen werden wir uns noch in Kapitel 13 beschäftigen, hier wollen wir nur das Prinzip des Anlegens von Tabellen erklären:

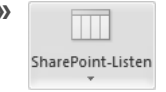

**»** Öffnen Sie zuerst die Datenbank, in der Sie die Tabelle erstellen möchten. SharePoint-Listen Klicken Sie auf der Registerkarte Er*stellen* in der Gruppe *Tabellen* auf

*SharePoint-Listen*. Über die Liste zu dieser Schaltfläche können Sie entweder eine Vorlage wählen oder eine benutzerdefinierte Liste anlegen  $\rightarrow$  Abbildung 3.13).

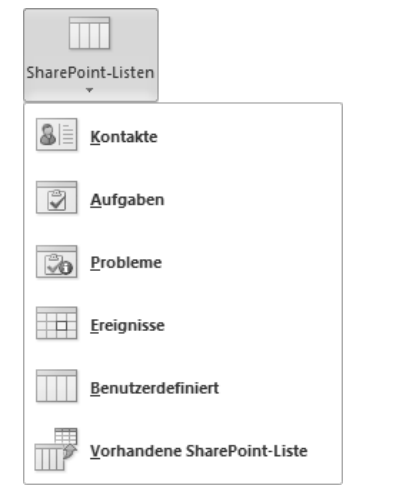

Abbildung 3.13 Die Optionen zur Schaltfläche *SharePoint-Listen*

#### Eine Vorlage verwenden

Wenn Sie eine Vorlage benutzen wollen, verwenden Sie dann die folgenden Schritte:

- **»** Wählen Sie in der Liste zur Schaltfläche *SharePoint-Listen* die gewünschte Vorlage aus. Klicken Sie beispielsweise auf *Kontakte*, *Aufgaben*, *Probleme* oder *Ereignisse*.
- **»** Geben Sie in das Dialogfeld *Neue Liste erstellen* die URL der SharePoint-Website ein, in der sich die Liste befinden soll  $\rightarrow$  Abbildung 3.14). Legen Sie außerdem den Namen und die Beschreibung der neuen SharePoint-Liste fest.
	- **»** Eine gültige Websiteadresse beginnt mit *http://*, dann folgen der Name des Servers und dann der Pfad zu der speziellen Website auf dem Ser ver.
	- **»** Stellen Sie sicher, dass Sie die erforderlichen Berechtigungen zum Erstellen einer Liste auf einer SharePoint-Website besitzen. Wenden Sie sich gegebenenfalls an den Serveradministrator, wenn Sie bezüglich der Berechtigungen nicht sicher sind.
- **»** Wenn die verknüpfte Tabelle nach dem Erstellen geöffnet werden soll, schalten Sie das Kontrollkästchen *Nach Fertigstellen Liste öffnen* ein. Klicken Sie abschließend auf *OK*.

#### Erstellen einer neuen benutzerdefinierten Liste

Wenn Sie eine benutzerdefinierte Liste definieren wollen, verwenden Sie die folgenden Schritte:

- **»** Klicken Sie auf *Benutzerdefiniert*.
- **»** Geben Sie in das Dialogfeld *Neue Liste erstellen* die URL für die SharePoint-Website ein, in der sich die Liste befinden soll  $\rightarrow$  ähnlich Abbildung 3.14). Geben Sie außerdem den Namen und die Beschreibung der neuen SharePoint-Liste ein.
- **»** Wenn die verknüpfte Tabelle nach dem Erstellen geöffnet werden soll, sorgen Sie dafür, dass das standardmäßig aktivierte Kontrollkästchen *Nach Fertigstellen Liste öffnen* eingeschaltet ist. Andernfalls deaktivieren Sie das Kontrollkästchen.
- **»** Klicken Sie auf *OK*.

#### Importieren der Daten aus einer vorhandenen Liste

Wollen Sie eine vorhandene SharePoint-Liste benutzen, gehen Sie folgendermaßen vor:

#### Kapitel 3 • Tabellen anlegen

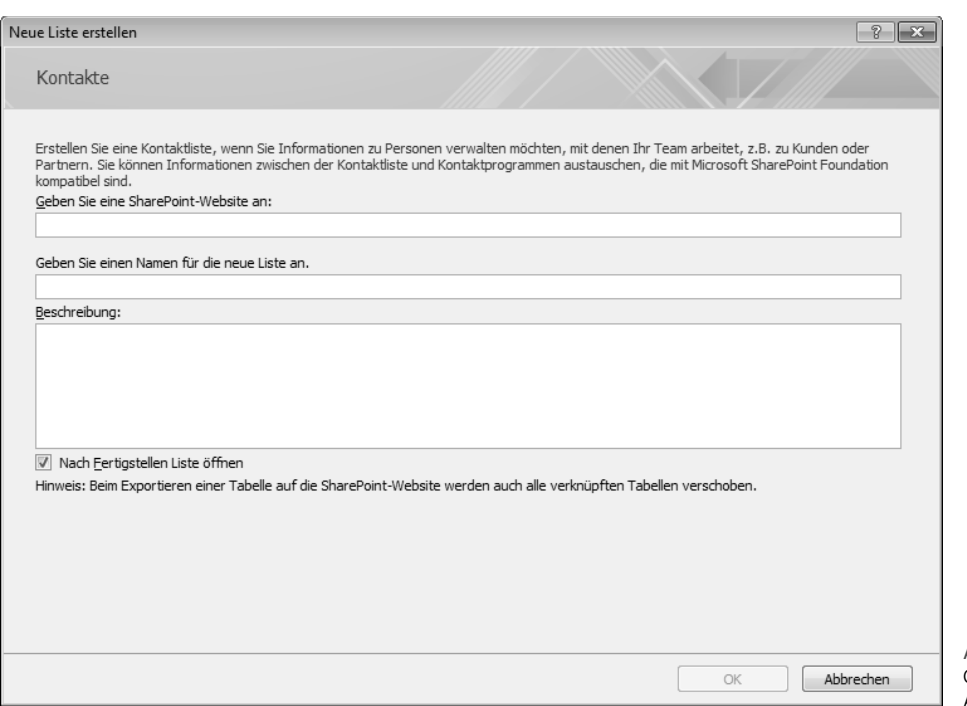

Abbildung 3.14 Geben Sie die Adresse ein.

- **»** Klicken Sie auf *Vorhandene SharePoint-Liste*.
- **»** Tippen Sie im Dialogfeld *Externe Daten abrufen* die URL für die SharePoint-Website ein, die die Liste enthält.
- **»** Klicken Sie auf *Importieren Sie die Quelldaten in eine neue Tabelle in der aktuellen Datenbank* und dann auf *Weiter*.
- **»** Aktivieren Sie das Kontrollkästchen neben allen SharePoint-Listen, die Sie importieren möchten.
- **»** Beenden Sie den Import mit *OK*.

# 3.2 Das Editieren in der Entwurfsansicht

Die Ausführungen im vorherigen Abschnitt haben Ihnen die beiden wesentlichsten Methoden dafür gezeigt, wie man in Microsoft Access Tabellen anlegt. Nachdem Sie diese Grundtechniken kennen, können wir uns mit Details zu diesem Themenbereich beschäftigen. Einige Editieraufgaben können Sie in der *Datenblattansicht* der Tabelle vornehmen  $\rightarrow$  unten). Ungleich vielfältiger sind jedoch die Möglichkeiten, die Ihnen in der *Entwurfsansicht* der Tabelle zur Verfügung stehen.

In der *Entwurfsansicht* können Sie die Namen der vorhandenen Felder ändern, weitere Felder hinzufügen oder deren Reihenfolge ändern. Machen Sie sich mithilfe der folgenden Hinweise und Aufgaben mit den grundsätzlichen Möglichkeiten zum Editieren in der Ansicht *Tabellenentwurf* vertraut. Zum Editieren müssen Sie die Tabelle wieder in der Entwurfsansicht anzeigen lassen.

**»** Wenn die Tabelle noch nicht geöffnet ist, klicken Sie im Navigationsbereich mit der rechten Maustaste auf die gewünschte Tabelle und wählen im Kontextmenü den Eintrag *Entwurfsansicht*. Stattdessen können Sie das Objekt auch einfach markieren und (Strg)+(¢) drücken. Öffnen Sie auf diese Weise die *Tabelle3*.

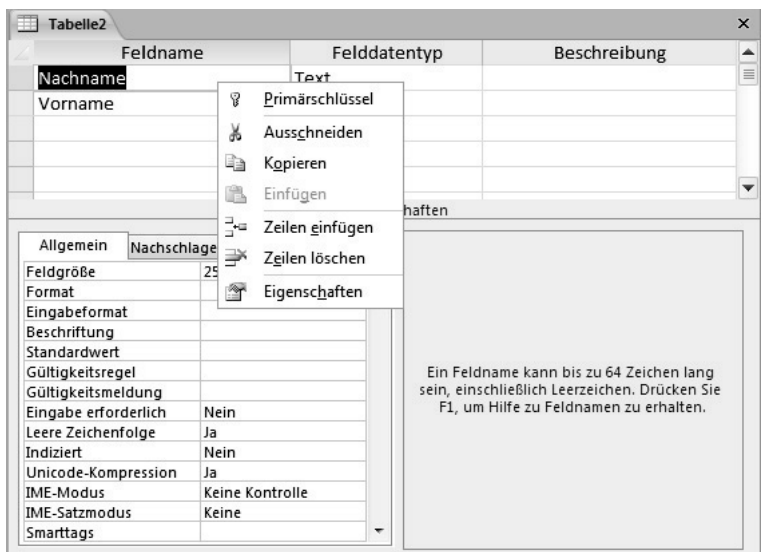

Abbildung 3.15 Die Entwurfsansicht einer Tabelle

**»** Ist die Tabelle bereits in der Datenblattansicht geöffnet, klicken Sie in der Gruppe *An-*Ansicht *sichten* der eingeblendeten Registerkarte auf die Schaltfläche *Ansicht*.

Die Feldzeilen verfügen über ein Kontextmenü, das Sie durch einen Klick mit der rechten Maustaste auf eine beliebige Stelle einer Zeile aufrufen können  $\rightarrow$  Abbildung 3.15). Die Befehle darin gelten für die gerade angesprochene Zeile.

Beachten Sie gleich einige Einschränkungen, die Sie beim Entwurf von Tabellen beachten müssen  $\Theta$  Tabelle 3.2).

# 3.2.1 Die Grundstruktur ändern

Wichtig zum Editieren sind die Werkzeuge der Gruppe *Tools* auf der Registerkarte *Tabellentools/Entwurf* im Menüband  $\rightarrow$  Abbildung 3.16).

#### Einen Feldnamen ändern

Um den Namen einer Feldspalte zu ändern, können Sie ihn einfach in der Spalte *Feldname* markieren und dann

editieren. Jedes Feld einer Microsoft Access-Tabelle muss einen eindeutigen Namen erhalten; der Versuch, einen Feldnamen zweimal zu vergeben, führt zu einer Fehlermeldung. Denken Sie wieder daran: In Microsoft Access vergebene Namen dürfen bis zu 64 Zeichen lang sein und können aus einer – mit einigen Einschränkungen – beliebigen Kombination von Buchstaben, Zahlen, Leerzeichen und Sonderzeichen bestehen. Nicht zugelassen sind die Zeichen . (Punkt), *!* (Ausrufezeichen), *´* (Akzentzeichen), *[* sowie *]* (eckige Klammern) und die Steuerzeichen (ASCII-Werte 0 bis 32). Außerdem dürfen Namen nicht mit einem Leerzeichen beginnen.

Wie hatten es bereits erwähnt: Es gibt **ACHTUNG** auch einige reservierte Wörter, die Sie nicht für Feldnamen verwenden sollten. Wenn Sie eines davon benutzen, werden Sie darauf hingewiesen  $\leftrightarrow$  Abbildung 3.5). Wenn Sie einen solchen Feldnamen beibehalten, funktioniert die Eingabe zwar weiterhin, oft tauchen aber dann in der Datenbank Erscheinungen auf, die nicht einfach nachzuvollziehen sind. Vermeiden Sie also solche Namen.

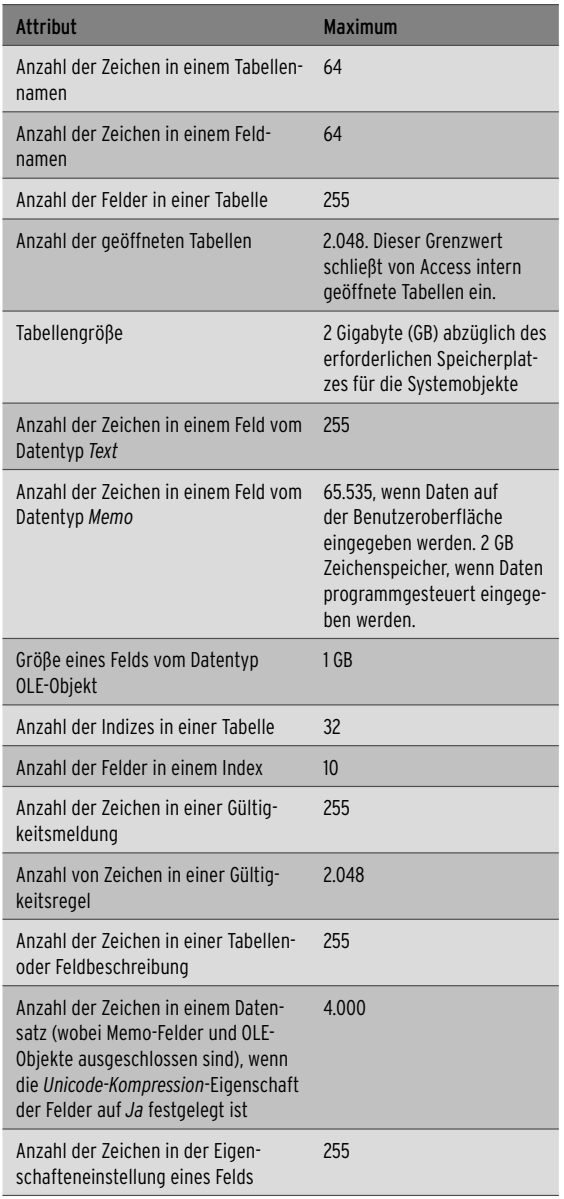

Tabelle 3.2 Einige Einschränkungen für Access 2010-Tabellen

#### Felder am Ende hinzufügen

Um ein weiteres Feld am Ende der Liste hinzuzufügen, markieren Sie zunächst die erste freie Zeile in der Liste und gehen dann genauso vor, wie oben beim Definieren von Feldern beschrieben:

- **»** Beginnen Sie sinnvollerweise mit der Eintragung in der Spalte *Feldname*. Beachten Sie dabei wieder die gerade erwähnten Randbedingungen zur Vergabe von Namen. Fügen Sie beispielsweise ein Feld mit dem Namen *Geburtsdatum* ein.
- **»** Wechseln Sie dann in derselben Zeile zur Spalte *Felddatentyp*. Einen schnellen Wechsel dorthin bewirken Sie mit  $\boxed{\Leftrightarrow}$  oder - in der Grundeinstellung des Programms - mit  $\leftarrow$ . Hier müssen Sie für jedes Feld einen geeigneten Typ festlegen  $\rightarrow$  unten). Wählen Sie für ein Feld zur Anzeige des Geburtsdatums den Felddatentyp *Datum/Uhrzeit*.
- **»** Wechseln Sie mit (ÿ) oder (¢) zur Spalte *Beschreibung*. In dieser Spalte können Sie eine zusätzliche Erklärung zur Bedeutung des Feldnamens eingeben.
- **»** Fügen Sie noch einige weitere Felder hinzu: *PLZ* und *Wohnort* – jeweils mit dem Datentyp *Text* und ein Feld mit dem Namen *Foto* und dem Datentyp *OLE-Objekt*. Ihre Tabelle würde damit sechs Felder enthalten  $\rightarrow$  Abbildung 3.17).
- **»** Kontrollieren Sie nochmals die Tabelle in der *Datenblattansicht*, und schalten Sie dann zu-Ansicht rück zur *Entwurfsansicht*.

#### Ein Feld zwischendurch einfügen

Wie Sie wahrscheinlich schon erkannt haben, regelt die Reihenfolge der Felder in der Entwurfsansicht auch die Reihenfolge den Feldspalten in der Datenblattansicht. Wenn Sie eine neue Zeile zwischen zwei bereits vorhandenen einfügen wollen, müssen Sie dafür zunächst eine neue Zeile einfügen.

- **»** Markieren Sie die Zeilen, vor der Sie leere Zeilen einfügen wollen, oder setzen Sie die Einfügemarke in die Zeile, vor der nur eine leere Zeile eingefügt werden soll. Markieren Sie auf diese Weise das erste Feld im Entwurf.
- **»** Klicken Sie auf der Registerkarte *Tabellentools/ Entwurf* in der Gruppe *Tools* auf die Schaltfläche *Zeilen einfügen.* Oder wählen Sie den gleichnamigen Befehl aus dem Kontextmenü. An der mar-

#### Das Editieren in der Entwurfsansicht

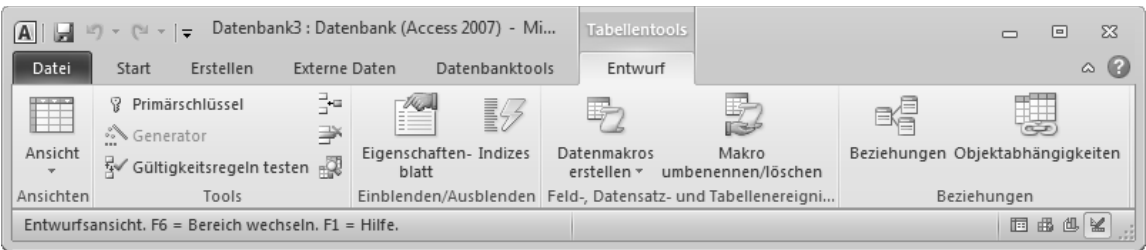

Abbildung 3.16 Über die Registerkarte *Tabellentools/Entwurf* können Sie den Entwurf von Tabellen editieren .

kierten Stelle wird eine Zeile eingefügt  $\rightarrow$  Abbildung 3.18).

- **»** Anschließend müssen Sie die Felddaten dafür eingeben. Geben Sie beispielsweise als Feldnamen die Bezeichnung *ID* ein, benutzen Sie den Datentyp *AutoWert*. Gehen Sie dazu wie oben geschrieben vor.
- **»** Nachdem Sie Änderungen an einer Tabelle durchgeführt haben, müssen Sie diese speichern, um sie nicht zu verlieren.

#### Eine Feldzeile kopieren

In einigen Fällen lohnt es sich, Feldzeilen zu kopieren. Das ist beispielsweise dann der Fall, wenn Sie für ein Feld komplizierte Eintragungen unter den weiter unten beschriebenen Felddateneigenschaften vorgenommen haben und diese auch für ein weiteres Feld verwenden möchten.

- **»** Markieren Sie die Zeile, die Sie kopieren wollen, und wählen Sie im Kontextmenü zu dieser Zeile den Eintrag *Kopieren* aus.
- **»** Setzen Sie die Markierung auf eine leere Zeile. Fügen Sie notfalls eine leere Zeile an der gewünschten Stelle ein. Wählen Sie im Kontextmenü zu dieser Zeile den Eintrag *Einfügen* aus.
- **»** Denken Sie aber daran, dass eine doppelte Verwendung eines Namens in einer Tabelle nicht zulässig ist. Nach dem Kopieren müssen Sie also den Namen

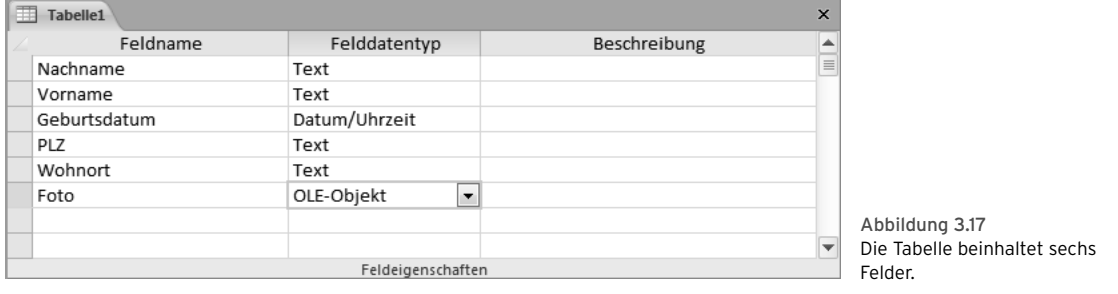

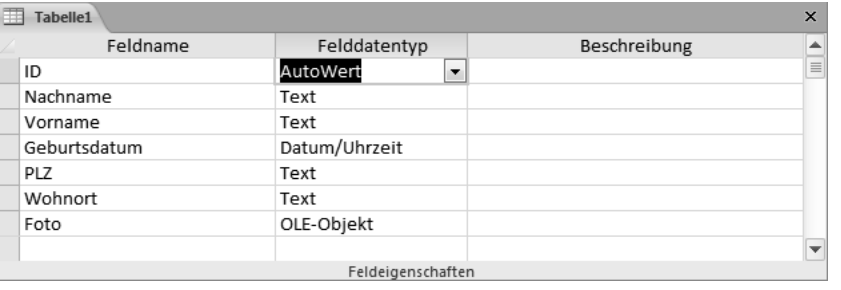

Abbildung 3.18 Ein Feld wurde am Anfang eingefügt.

#### Kapitel 3 • Tabellen anlegen

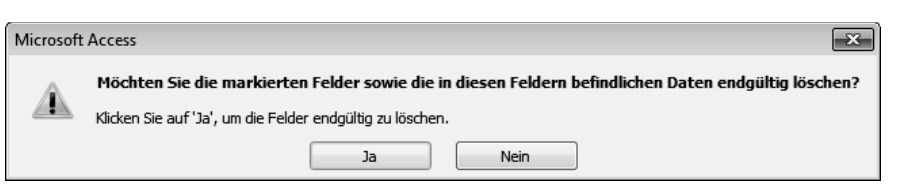

Abbildung 3.19 Beachten Sie den Warnhinweis .

eines der beiden Felder ändern. Anderenfalls können Sie die Änderung in der Tabelle nicht speichern.

#### Eine Feldzeile löschen

In der Tabelle nicht benötigte Felder können Sie wieder entfernen:

- **»** Markieren Sie die gewünschte Feldzeile, und klicken Sie auf die Schaltfläche *Zeilen löschen* in der Gruppe *Tools* der Registerkarte *Tabellentools/ Entwurf* des Menübandes. Oder wählen Sie im zugehörigen Kontextmenü den gleichnamigen Befehl aus.
- **»** Bestätigen Sie ggf. den Warnhinweis ( $\rightarrow$  Abbildung 3.19). Die Zeile wird aus der Liste entfernt. Bereits in der Datenblattansicht der Tabelle eingegebene Daten werden ebenfalls gelöscht. Diese Aktion können Sie nicht wieder rückgängig machen!

#### Zeilenreihenfolge ändern

Um die Reihenfolge der Zeilen in der Tabelle zu ändern, können Sie mit der Maus per Drag&Drop arbeiten:

- **»** Klicken Sie auf den entsprechenden Zeilenmarkierer – das ist das kleine Feld links vor der Spalte *Feldname*.
- **»** Belassen Sie den Mauszeiger auf dem Markierer, und drücken Sie die Maustaste. Verschieben Sie den Mauszeiger bei gedrückt gehaltener Maustaste an die Stelle, an die die Zeile verschoben werden soll. Lassen Sie dort die Maustaste los.

# **ACHTUNG**

Wenn Sie für diese Aufgabe über die für andere Stellen klassische Methode des Ausschneidens und Einfügens arbeiten, werden beim

Ausschneiden von Zeilen in der Entwurfsansicht der Tabelle die in diesem Feld in der Datenblattansicht bereits eingegebenen Daten gelöscht. Seien Sie sich dessen bewusst, wenn Sie die Technik des Ausschneidens und Einfügens auf die Zeilen des Tabellenentwurfs anwenden. Benutzen Sie sie nur, wenn noch keine Dateninhalte eingegeben wurden.

#### 3.2.2 Datentypen verstehen

Wir müssen Ihnen noch einige Hinweise zu den Felddatentypen liefern. Durch die Wahl eines solchen Felddatentyps entscheiden Sie, welche Eingaben in diesem Feld akzeptiert werden. In der Standardeinstellung wird automatisch zunächst der Felddatentyp *Text* verwendet. Andere Typen lassen sich in dem Listenfeld auswählen, das Sie zu diesem Feld öffnen können  $(\rightarrow$  Abbildung 3.20 und Tabelle 3.3).

| Text                  |  |  |  |
|-----------------------|--|--|--|
| Memo                  |  |  |  |
| Zahl                  |  |  |  |
| Datum/Uhrzeit         |  |  |  |
| Währung               |  |  |  |
| AutoWert              |  |  |  |
| Ja/Nein               |  |  |  |
| OLE-Objekt            |  |  |  |
| Hyperlink             |  |  |  |
| Anlage                |  |  |  |
| Berechnet             |  |  |  |
| Nachschlage-Assistent |  |  |  |

Abbildung 3.20 Die Optionen zum Felddatentyp

Nach der Auswahl eines Felddatentyps ändern sich die Angaben in dem mit *Feldeigenschaften* überschriebenen unteren Teil des Fensters für den Tabellenentwurf Sie können hierin bestimmte Eigenschaften des oben definierten Felddatentyps festlegen  $(\rightarrow$  unten).

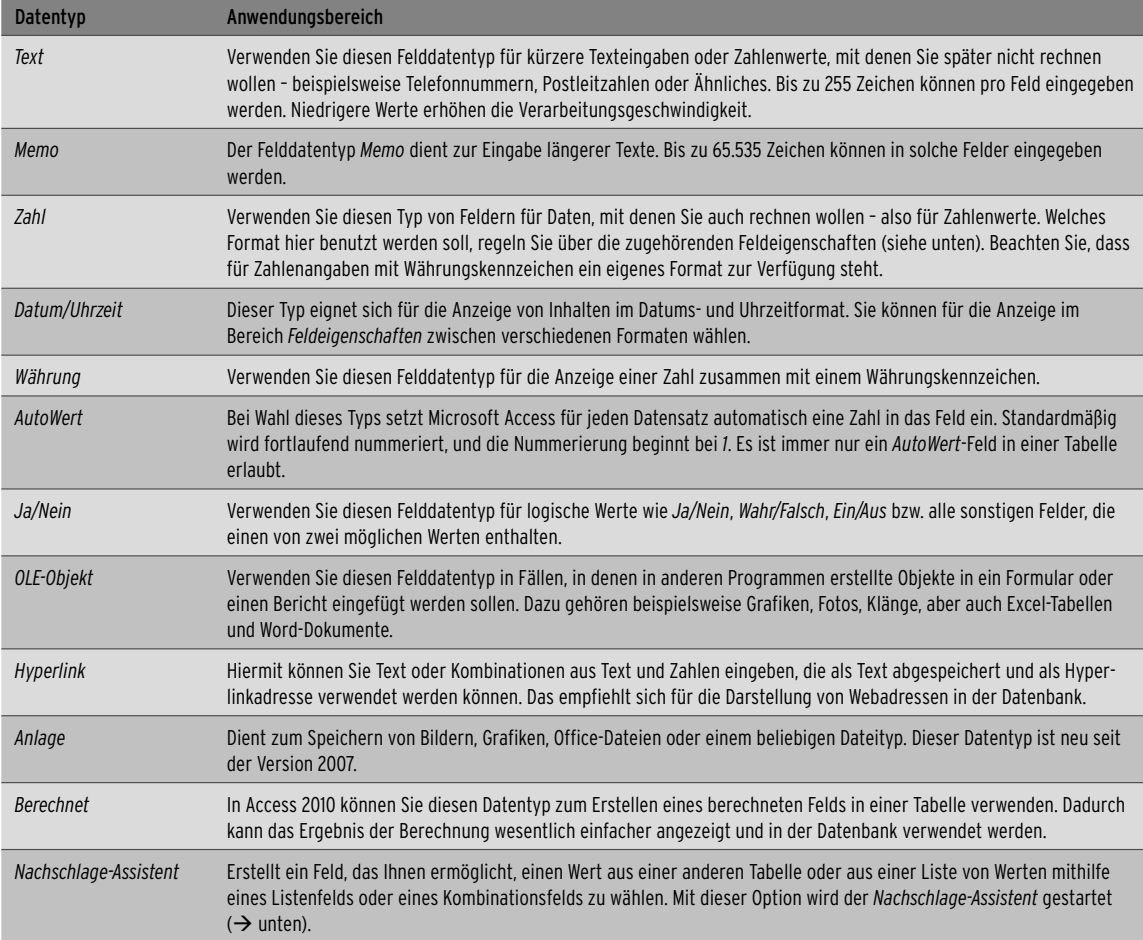

Tabelle 3.3 Viele Datentypen stehen zur Verfügung.

Den Standarddatentyp für Felder in neuen **TIPP** Tabellen oder für Felder, die Sie zu vorhandenen Tabellen hinzufügen, können Sie in der Kategorie *Objekt-Designer* unter den *Access-Optionen* einstellen.

Wenn Sie bereits mit einer der früheren Versionen von Access vertraut sind, sollten Sie die folgenden Neuerungen beachten:

**»** In *Memo*-Feldern gibt es keine Beschränkung mehr auf *Nur-Text*. Sie können Formatierungen auf einzelne Abschnitte im Text anwenden – beispielsweise eine Fett- oder Kursivformatierung, andere Schriftarten und verschiedene Farben.

**»** Mit dem seit Access 2007 neuen Datentyp *Anlage* können Sie auf einfache Weise alle Arten von Dokumenten und binären Dateien in Ihrer Datenbank speichern, ohne die Datenbank unnötig aufzublähen. Anlagen werden automatisch komprimiert, wenn sich dadurch der Speicherplatz optimieren lässt. Sie können damit beispielsweise Word 2010-Dokumente oder eine Reihe von Digitalbildern in den Datensätzen einer Datenbank speichern. Anlagen vereinfachen diese Aufgaben erheblich. Sie können auch mehrere Anlagen an einen einzigen Datensatz anfügen.

- **»** Über *mehrwertige Felder* können Sie ein Feld erstellen, das mehrere Werte enthält. Angenommen, Sie möchten eine Liste von Kategorien speichern, denen Sie ein Element zugewiesen haben. In den meisten Datenbank-Managementsystemen und in früheren Versionen von Access müssen Sie eine *m:n*-Beziehung modellieren, damit dieser Vorgang ordnungsgemäß ausgeführt wird  $($   $\rightarrow$  Kapitel 5). In Access 2010 wird für Sie der schwierigste Teil erledigt, wenn Sie ein mehrwertiges Feld auswählen.
- **»** Wenn Sie in früheren Versionen von Access einen Wert berechnen wollten, musste die Berechnung in einer Abfrage, einem Steuerelement, einem Makro oder in VBA-Code erfolgen. In Access 2010 können Sie den Datentyp *Berechnet* zum Erstellen eines berechneten Felds in einer Tabelle verwenden. Dadurch kann das Ergebnis der Berechnung wesentlich einfacher angezeigt und in der Datenbank verwendet werden. Access aktualisiert berechnete Felder immer dann, wenn ein Datensatz bearbeitet wird, sodass das Feld stets den aktuellen und korrekten Wert enthält.

#### 3.2.3 Feldeigenschaften verstehen

Im unteren Bereich des Fensters lassen sich nach Wahl des Typs zusätzliche Eigenschaften für das gerade aktuelle Feld festlegen  $\rightarrow$  Abbildung 3.21). Mit der [F6]-Taste können Sie übrigens relativ schnell zwischen dem oberen und dem unteren Fensterabschnitt wechseln. Sie müssen mehrfach drücken.

Eine kurze Hilfe zu den Feldeigenschaften **TIPP** wird rechts unten im Dialogfeld angezeigt, nachdem Sie das Feld markiert haben.

#### Die wichtigen Feldeigenschaften

Diese Parameter sind teilweise für die einzelnen Felddatentypen unterschiedlich:

**»** Die Eigenschaft *Feldgröße* dient beim Felddatentyp *Text* zum Festlegen der maximalen Anzahl von Zeichen im Feld. Bei Datentypen für Zahlen – beispielsweise bei den Typen *Zahl* oder *Währung* – regeln Sie hierüber die Größe und den Typ der Zahlen, die im Feld eingegeben werden können  $\rightarrow$  Abbildung 3.22 oben). Die gebräuchlichsten Einstellungen sind *Double* und *Long Integer*.

- **»** Über das Feld *Format* bestimmen Sie für Zahlenfelder das Ausgabeformat – also wie der eingegebene Wert im Feld angezeigt werden soll  $\leftrightarrow$  Abbildung 3.22 Mitte).
- **»** Das *Eingabeformat* beschreibt ein Muster für alle Daten, die in dieses Feld eingegeben werden können. Ein Klick auf die Schaltfläche dazu startet den Eingabeformat-Assistenten  $\rightarrow$  unten).
- **»** Für den Typ *Zahl* steht zusätzlich die Eigenschaft *Dezimalstellenanzeige* zur Verfügung (→ Abbildung 3.22 unten). Hiermit regeln Sie die Anzahl der Stellen rechts vom Dezimalzeichen. Die Option *Automatisch* regelt die Anzahl durch die Angabe im Feld *Format*.
- **»** Beim Felddatentyp *AutoWert* legen Sie über *Neue Werte* fest, wie neue Werte für das *AutoWert*-Feld erstellt werden sollen.

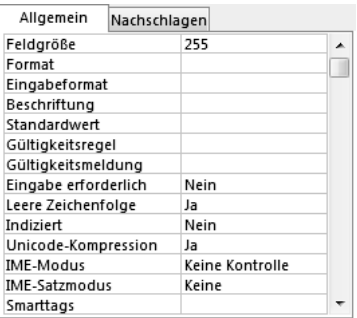

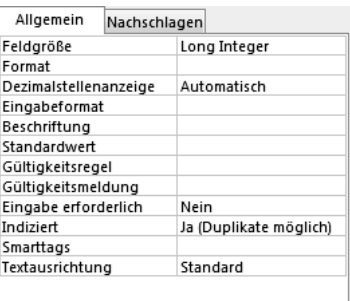

Abbildung 3.21 Die Eigenschaften ändern sich je nach Felddatentyp.

#### Byte Integer Long Integer Single Double Replikations-ID Dezimal

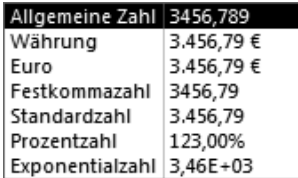

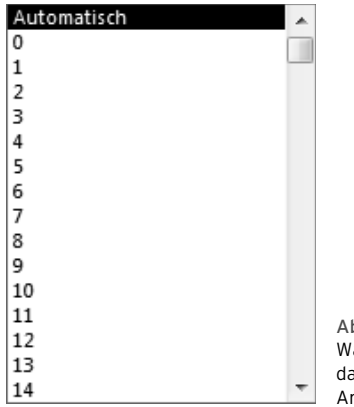

Abbildung 3.22 Wählen Sie die Feldgröße, das Eingabeformat und die Anzahl der Dezimalstellen .

Rich-Text

**»** In Feldern vom Typ *Memo* legen Sie die neue *Textformat*-Eigenschaft auf *Rich-Text* oder *Nur-Text* fest. *Rich-Text* erlaubt

eine weitergehende Zeichenformatierung im Feld.

Viele Eigenschaften treffen aber auch auf mehrere oder sogar alle Felddatentypen zu:

- **»** Die *Beschriftung* regelt die Bezeichnung des Felds in einem Formular. Wenn Sie keine Beschriftung eingeben, wird der in der Tabelle festgelegte Feldname verwendet.
- **»** Der *Standardwert* wird in neuen Datensätzen automatisch hinzugefügt. Ein Klick auf die Schaltfläche startet den Ausdrucks-Editor.
- **»** Über die *Gültigkeitsregel* können Sie einen Ausdruck eingeben, der die Werte, die Sie im Feld eingeben

können, einschränkt. Ein Klick auf die Schaltfläche startet den Ausdrucks-Generator.

- **»** Mit der *Gültigkeitsmeldung* können Sie die Fehlermeldung eingeben, die erscheinen soll, wenn der eingegebene Wert nicht der Gültigkeitsregel entspricht.
- **»** Die Eigenschaft *Eingabe erforderlich* regelt, ob im Feld eine Eingabe erfolgen muss oder dieses leer bleiben darf.
- **»** Mit *Indiziert* geben Sie an, ob und wie das Feld indiziert werden soll. Ein Index beschleunigt eine Suche oder Sortierung, verlangsamt aber das Aktualisieren. Die Wahl von *Ja (Ohne Duplikate)* verbietet die Eingabe von bereits vorhandenen Werten.

#### Der Eingabeformat-Assistent

Wenn Sie im Feld *Eingabeformat* auf die Schaltfläche mit den drei Auslassungspunkten am rechten Rand klicken, wird der Eingabeformat-Assistent gestartet. Über diesen können Sie ein Muster für alle Daten angeben, die in dieses Feld eingegeben werden können  $\rightarrow$  Abbildung 3.23).

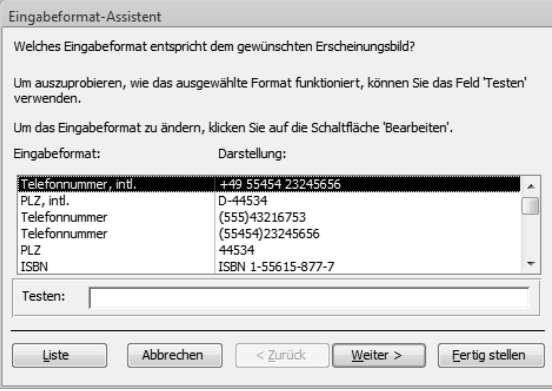

Abbildung 3.23 Der Eingabeformat-Assistent – wählen Sie zunächst das gewünschte Format.

- **»** Markieren Sie die Feldzeile, die Sie vorher mit *PLZ* benannt haben, und klicken Sie auf die Schaltfläche mit den drei Auslassungspunkten in der Zeile *Eingabeformat* unter den Feldeigenschaften.
- **»** Wählen Sie im Dialogfeld für den Eingabeformat-Assistenten die Option *PLZ*.

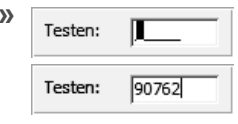

**»** Testen: **II** Wenn Sie dann in den Bereich *Testen* klicken, erscheint in diesem Feld ein in diesem Fall durch fünf Unterstriche beschriebenes Muster, das das

Format für eine Postleitzahl in Deutschland beschreibt. Sie können die Wirkung austesten, indem Sie darin eine Postleitzahl eingeben.

**»** Bestätigen Sie dann über *Weiter*. Auf der Folgeseite des Assistenten können Sie das Eingabeformat noch ändern und die Platzhalterzeichen festlegen, die vor einer Eingabe im Feld angezeigt werden sollen  $\leftrightarrow$ Abbildung 3.24).

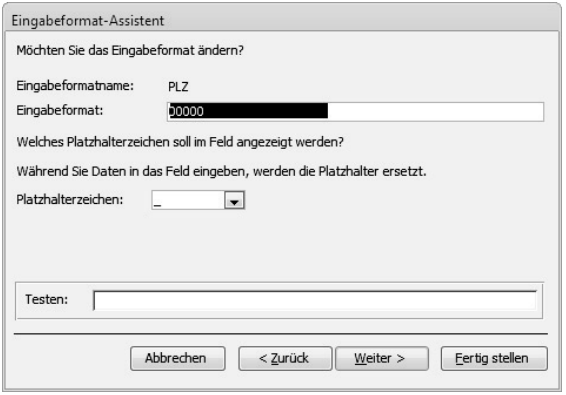

Abbildung 3.24 Die zweite Seite des Eingabeformat-Assistenten

**»** Bestätigen Sie die Angaben zum Eingabeformat durch einen Klick auf *Fertig stellen*. Das gewählte Eingabeformat wird unter den Feldeigenschaften symbolisch angezeigt.

Alle Assistenten verfügen über einige Tas-**TIPP** tenkombinationen, mit deren Hilfe Sie schnell darin navigieren können  $(\rightarrow$  Tabelle 3.4).

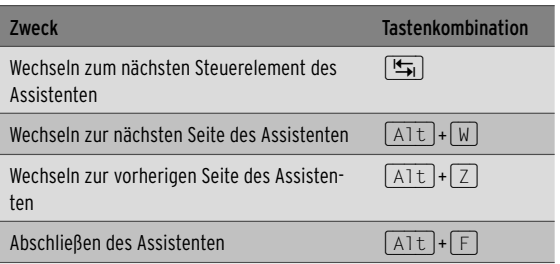

Tabelle 3.4 Navigationsmöglichkeiten in Assistenten

#### Ein Nachschlagefeld erstellen

Statt später die Feldinhalte in die Tabelle über die Tastatur manuell eintragen zu müssen, haben Sie auch die Möglichkeit, diese aus einer Liste von vorher definierten Elementen auszuwählen. Eine solche Technik werden Sie insbesondere für jene Fälle benutzen, in denen Sie dem Benutzer nur die Verwendung bestimmter Eintragungen vorschreiben möchten. Ein typisches Beispiel dafür wäre ein Feld, in dem Sie zur Angabe der Anrede einer Person zwischen den Werten *Frau* oder *Herr* wählen könnten.

Zum Aufbau einer solchen Liste bietet sich der Felddatentyp *Nachschlage-Assistent* an. Er erlaubt das Erstellen eines Kombinations- oder Listenfelds, bei dem der Benutzer den Inhalt aus mehreren vorgegebenen Werten auswählen muss.

- **»** Sorgen Sie dafür, dass die *Tabelle3* in der *Entwurfsansicht* angezeigt wird.
- **»** Fügen Sie in die Tabelle hinter dem Feld *ID* eine leere Feldzeile ein. Geben Sie hier den Feldnamen *Anrede* ein.
- **»** Wählen Sie dann den Felddatentyp *Nachschlage-Assistent* aus. Nach der Wahl dieses Felddatentyps wird der Assistent gestartet ( $\rightarrow$  Abbildung 3.25). Folgen Sie zum Erstellen den Hinweisen in den einzelnen Seiten des Assistenten. Bestätigen Sie die Eingaben auf der jeweiligen Seite mit *Weiter*.

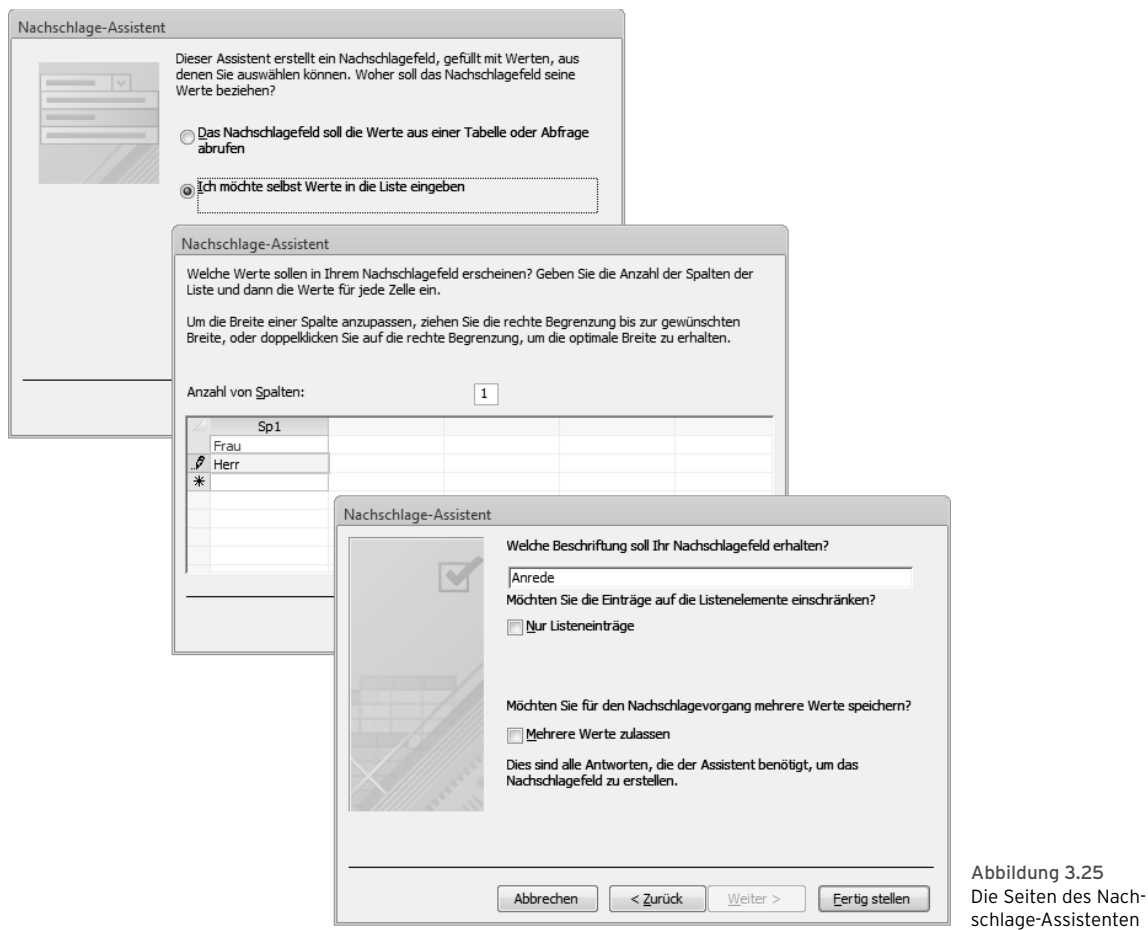

- **»** Wählen Sie auf der ersten Seite die Option *Ich möchte selbst Werte in die Liste eingeben*.
- **»** Auf der zweiten Seite können Sie die einzelnen Auswahlmöglichkeiten formulieren. Geben Sie untereinander die Ausdrücke *Frau* und *Herr* in die Spalte ein. Bei Eingabe eines Eintrags wird immer eine neue Zeile hinzugefügt.
- **»** Auf der folgenden Seite können Sie jetzt noch eine weitere Beschriftung für das Nachschlagefeld eingeben. Belassen Sie es bei der Voreinstellung *Anrede*.
- **»** Schließen Sie die Arbeit mit dem Assistenten durch einen Klick auf *Fertig stellen* ab. Auf der Registerkarte *Nachschlagen* der Feldeigenschaften sehen Sie das Ergebnis der Arbeit mit dem Assistenten ( Abbildung 3.26).

#### Kapitel 3 • Tabellen anlegen

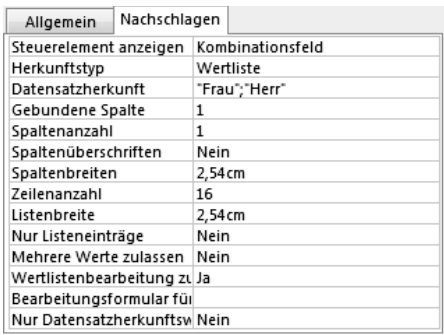

Abbildung 3.26 Der Assistent hat die erforderlichen Daten festgelegt.

- **»** Klicken Sie auf *Speichern* in der Symbolleiste für den Schnellzugriff, um die Änderungen zu speichern.
- **»** Um das Ergebnis dieser Arbeit zu kontrollieren, können Sie die Tabelle in der Datenblatt-Ansicht ansicht anzeigen lassen. Klicken Sie dazu auf die Schaltfläche *Ansicht.* In der Datenblattansicht kann der Benutzer zwischen vorgegebenen Werten wählen, nachdem er ein Feld dieser Spalte markiert und das Listenfeld geöffnet hat  $(\rightarrow$  Abbildung 3.27).
- **»** Kehren Sie anschließend zum Entwurf der Tabelle zurück.

Wenn Sie den Zahlenwert im Feld *Spaltenan-***TIPP** *zahl* der zweiten Seite des Assistenten erhöhen, können Sie mehr als eine Spalte mit Daten versehen.

#### Nachschlagewerte direkt einstellen

Statt den eben beschriebenen Nachschlage-Assistenten zu benutzen, können Sie ein solches Verhalten von Fel-

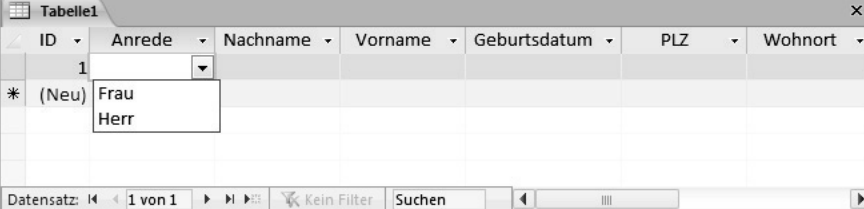

Abbildung 3.27 Der Benutzer kann in der Datenblattansicht zwischen vorgegebenen Werten wählen.

dern auch direkt über die Registerkarte *Nachschlagen* unter den *Feldeigenschaften* einstellen. Sie können darüber entweder ein *Listenfeld* oder ein *Kombinationsfeld* erstellen. Das Listenfeld kennen Sie schon aus der vorherigen Übung. Bei einem Kombinationsfeld handelt es sich um eine Kombination aus einem Textfeld und einem Listenfeld. Sie können darin einen Text selbst direkt eingeben oder einen Wert aus der dazugehörenden Liste auswählen. Sie finden in diesem Fall dieselben festzulegenden Eigenschaften wie beim Listenfeld sowie drei zusätzliche Optionen.

Um die Nachschlagewerte selbst einzustellen, verwenden Sie die folgenden Schritte:

- **»** Legen Sie *Feldname* und *Felddatentyp* für das Feld fest. Benutzen Sie hierbei nicht den Datentyp *Nachschlage-Assistent*, sondern einen anderen, der zum gewünschten Inhalt des Feldes passt – also beispielsweise *Text* oder *Zahl*.
- **»** Wechseln Sie unter den *Feldeigenschaften* zur Registerkarte *Nachschlagen*.
- **»** Textfeld Standardmäßig ist im Feld *Steuer-*<br>
Listenfeld *element anzeigen* die Ontion Text*element anzeigen* die Option *Text-*Kombinationsfeld *feld* gewählt. Benutzen Sie diese Option nur, wenn Sie kein Nachschlagen ermöglichen wollen. Zum Nachschlagen öffnen Sie die Liste zu diesem Feld und wählen entweder *Listenfeld* oder *Kombinationsfeld*. Die Parameter zum Feld werden dann im unteren Bereich der Registerkarte angezeigt  $($   $\rightarrow$  Abbildung 3.28). Listenfeld und Kombinationsfeld benutzen zum Teil unterschiedliche Optionen.

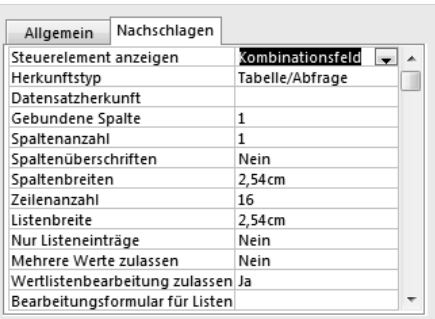

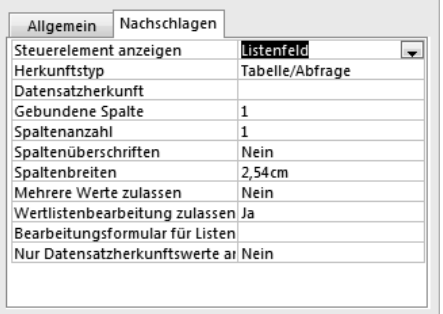

Abbildung 3.28 Kombinationsfeld (oben) und Listenfeld (unten)

Wertliste Feldliste

**»** Über die Eigenschaft *Herkunftstyp* können Sie dann festlegen, woher die Nachschlagewerte stammen sol-

len. Das Listenfeld enthält dazu die drei Optionen *Tabelle/Abfrage*, *Werteliste* und *Feldliste*.

- **»** Über die Option *Tabelle/Abfrage* können Sie eine andere Tabelle oder Abfrage angeben, die die Werte zur Auswahl enthält. Wenn Sie diese Optionen wählen, können Sie die Tabelle oder Abfrage über das darunter liegende Feld *Datensatzherkunft* festlegen.
- **»** Wenn Sie *Werteliste* wählen, müssen Sie eine festgelegte Anzahl von Werten fest eingeben. Eine Werteliste sollte nur für Werte verwendet werden, die sich nicht sehr oft ändern und nicht in einer separaten Tabelle gespeichert werden müssen. Eine Liste für ein Feld, in dem unterschiedliche Anreden enthalten sind, bietet sich als Werteliste an. Beim Auswählen eines Werts aus einer Werteliste wird der Wert im Datensatz gespeichert. Es wird jedoch keine Verbindung zu einer verknüpften Tabelle hergestellt. Aus

diesem Grund werden spätere Änderungen der ursprünglichen Werte in der Werteliste nicht in den Datensätzen widergespiegelt, die vor der Änderung eingefügt wurden.

- **»** Bei der Wahl von *Feldliste* können Sie die Daten entsprechend einer Liste von Feldnamen einer Tabelle oder Abfrage anlegen, die über die Einstellung der Eigenschaft *Datensatzherkunft* festgelegt wurden.
- **»** Nach Wahl von *Herkunftstyp* können Sie die restlichen Eigenschaften für das Feld festlegen.
- **»** Über die Eigenschaft *Datensatzherkunft* legen Sie fest, woher die anzuzeigenden Daten stammen sollen. Die Optionen hierfür unterscheiden sich je nach der Einstellung für die Eigenschaft *Herkunftstyp*. Haben Sie dort *Tabelle/Abfrage* oder *Feldliste* gewählt, können Sie das zu verwendende Objekt aus der Liste auswählen. Haben Sie *Wertliste* benutzt, geben Sie die Werte direkt im Feld für die Eigenschaft ein.
- **»** Über *Gebundene Spalte* teilen Sie Microsoft Access mit, welche Spaltenwerte als Wert für das Steuerelement verwendet werden sollen. Das hat nur bei der Anzeige mehrerer Spalten einen Sinn.
- **»** Mit *Spaltenanzahl* können Sie bewirken, dass mehrere Spalten angezeigt werden.
- **»** Sie können auch die Anzeige von *Spaltenüberschriften* bewirken. Das empfiehlt sich besonders, wenn Sie mehrere Spalten anzeigen lassen.
- **»** Die Eigenschaft *Spaltenbreiten* können Sie zur Einstellung der Breite jeder Spalte in einem mehrspaltigen Listenfeld verwenden.
- **»** Bei einem Kombinationsfeld finden Sie mit *Zeilenanzahl* auch eine Option zur Beschränkung der Werte.
- **»** Außerdem können Sie bei einem Kombinationsfeld über die Eigenschaft *Nur Listeneinträge* eine Eingabebeschränkung vornehmen. Bei Wahl von *Ja* können nur Daten eingegeben werden, die einem der aufgelisteten Einträge entsprechen. Bei *Nein* akzeptiert Microsoft Access jede Eingabe.

#### Berechnete Felder

Es mag Sie überraschen, aber Access 2010 erlaubt bereits in Tabellen das Berechnen von Feldern. Wenn Sie in früheren Versionen von Access einen Wert berechnen wollten, musste die Berechnung in einer Abfrage, einem Steuerelement, einem Makro oder über VBA-Code erfolgen. In Access 2010 können Sie den Datentyp *Berechnet* zum Erstellen eines berechneten Felds in einer Tabelle verwenden. Dadurch kann das Ergebnis der Berechnung wesentlich einfacher angezeigt und in der Datenbank verwendet werden. Access aktualisiert berechnete Felder immer dann, wenn ein Datensatz bearbeitet wird, sodass das Feld stets den ordnungsgemäßen Wert enthält.

Um ein berechnetes Feld in der Entwurfsansicht zu erstellen, erwirken Sie eine neue Feldzeile, indem Sie einen Feldnamen eingeben. Wählen Sie als *Felddatentyp* die Option *Berechnet*. Nach dieser Wahl wird automatisch der Ausdrucks-Generator angezeigt (→ Abbildung 3.29). Dieses Werkzeug wird Ihnen innerhalb von Access noch häufiger begegnen. Für die Arbeit an einem berechneten Feld in einer Tabelle sind darin nur wenige Schritte notwendig.

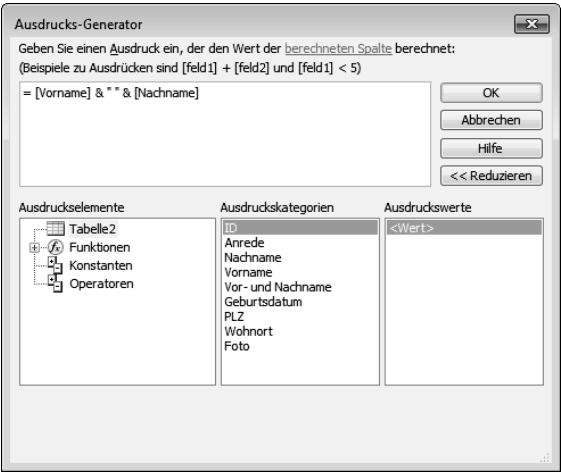

Abbildung 3.29 Der Ausdrucks-Generator

Die Berechnungsvorschrift geben Sie im Feld oben ein. Sie können den dafür zu verwendenden Ausdruck darin selbst eintippen oder aber auch die in den Feldern darunter angezeigten *Ausruckselemente*, *Ausdruckskategorien* und *Ausdruckswerte* übernehmen.

Wenn Sie beispielsweise in der Tabelle ein Feld *Vor- und Nachname* definiert haben, in dem die Eintragungen aus den auch vorhandenen Feldern *Vorname* und *Nachname* zusammengefasst werden sollen, könnten Sie das durch die Eingabe *= [Vorname] & " " & [Nachname]* über die Tastatur erreichen. Sie können die zu verwendenden Feldnamen aber auch erzeugen, indem Sie den Feldnamen unter *Ausdruckskategorien* markieren und dann unter *Ausdruckswerte* auf *<Wert>* doppelklicken.

# **REFERENZ** tel 9 und 21.

Mehr zum Berechnen von Ergebnissen aus Feldwerten liefern Ihnen die Kapi-

In der Datenblattansicht werden dann die Ergebnisse eines berechneten Feldes angezeigt. Eingaben können darin nicht vorgenommen werden  $(\rightarrow$  Abbildung 3.30).

Weitere Details zu Ausdrücken und **REFERENZ** zum eben angesprochen Ausdrucks-Generator finden Sie im Referenzteil dieses Buches  $\leftrightarrow$ Kapitel 21).

# 3.2.4 Die Eigenschaften einer Tabelle

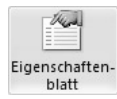

Sie können Eigenschaften festlegen, die für eine gesamte Tabelle und gesamte Datensätze gelten. Öffnen Sie die Tabelle in der Entwurfsansicht, und klicken Sie auf der

Registerkarte *Tabellentools/Entwurf* in der Gruppe *Einblenden/Ausblenden* auf *Eigenschaftenblatt*. Das Eigenschaftenblatt der Tabelle wird angezeigt  $($   $\rightarrow$  Abbildung 3.31). Klicken Sie auf das Feld rechts neben der Eigenschaft, die Sie festlegen möchten, und geben Sie dann eine Einstellung für die Eigenschaft ein  $(\rightarrow$  Tabelle 3.5).

# Das Editieren in der Entwurfsansicht

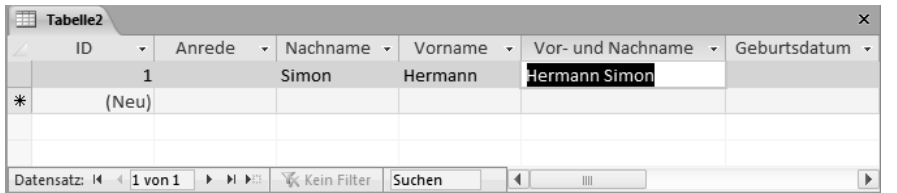

Abbildung 3.30 Berechnete Felder zeigen nur die Ergebnisse an.

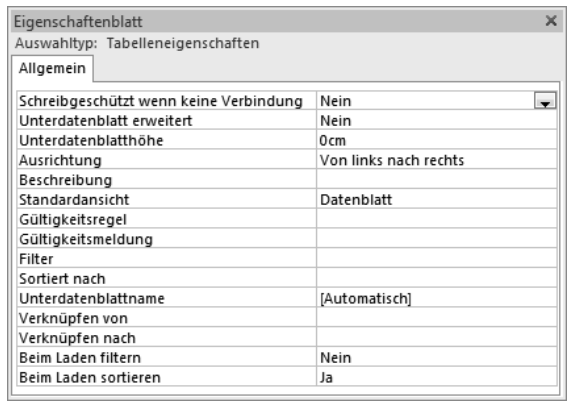

Abbildung 3.31 Das Eigenschaftenblatt zu einer Tabelle

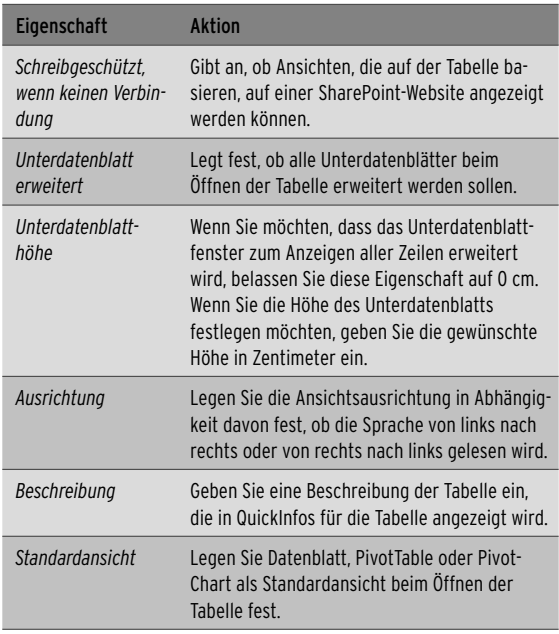

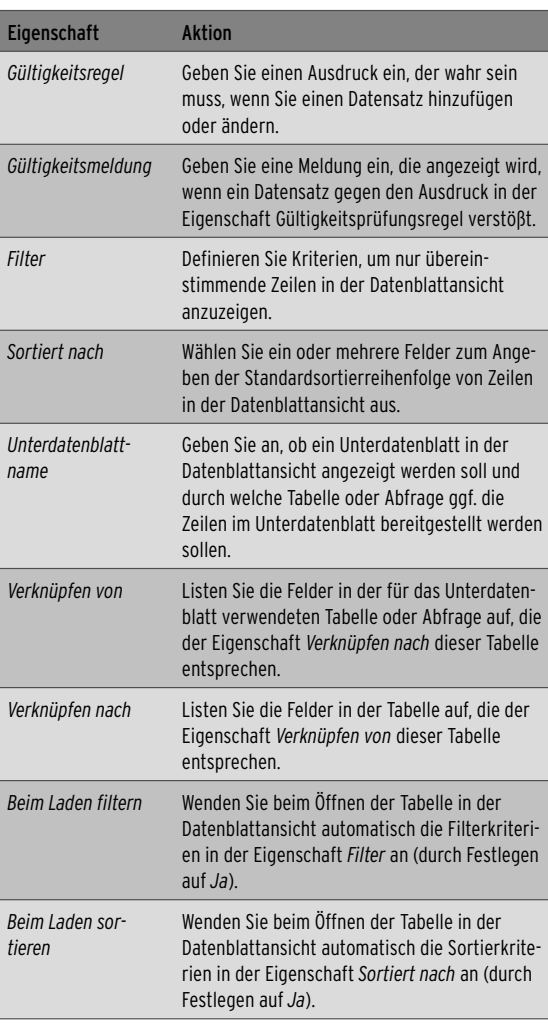

Tabelle 3.5 Verfügbare Tabelleneigenschaften

# 3.2.5 Arbeiten mit Indizes

Ein Indexkann das Suchen und Sortieren von Datensätzen in Microsoft Access erheblich beschleunigen. Access verwendet Indizes in einer Tabelle, vergleichbar mit einem Index in einem Buch: Zum Lokalisieren von Daten sucht Access im Index nach dem Speicherort der Daten. Sie können Indizes auf der Basis eines einzelnen Feldes oder mehrerer Felder erstellen.

Es empfiehlt sich, die Felder zu indizieren, in denen Sie häufig suchen, die Sie sortieren oder die Sie in Abfragen mit Feldern in anderen Tabellen verknüpfen. Sie sollten aber keine Felder indizieren, in denen voraussichtlich viele verschiedene Werte gespeichert werden. Anderenfalls können Abfragen verlangsamt werden. Sie können keine Felder vom Datentyp *Memo*, *Hyperlink*, *Berechnet* oder *OLE-Objekt* indizieren.

#### Einen einfachen Index erstellen

Ein indiziertes Feld kann entweder eindeutige oder nicht eindeutige Werte enthalten. Sie würden beispielsweise in einer Artikeltabelle einen eindeutigen Index für ein Feld *Artikelnummer* erstellen, da Artikelnummern in einer solchen Tabelle jeweils nur einmal auftauchen sollen. In einer Tabelle, in der Sie Adressen verwalten, können Sie das Feld *Nachname* als nicht eindeutig indizieren. Dies erlaubt die Eingabe von Personendaten mit gleichem Nachnamen.

Um einen einfachen Index zu erstellen, verwenden Sie die folgenden Schritte:

- **»** Sorgen Sie dafür, dass die Tabelle in der Entwurfsansicht angezeigt wird.
- **»** Markieren Sie im oberen Teil des Entwurfsfensters das Feld, für das Sie einen Index erstellen möchten.

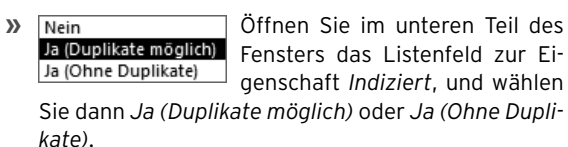

#### Einen zusammengesetzten Index erstellen

Wenn Sie davon ausgehen, dass Sie häufig in zwei oder mehr Feldern gleichzeitig suchen oder diese gleichzeitig sortieren müssen, können Sie einen Index erstellen, der beide Felder kombiniert. Mithilfe von Indizes über

mehrere Felder können Sie zwischen Datensätzen unterscheiden, die im ersten Feld identische Werte enthalten – beispielsweise könnten Sie einen Index definieren, der nach *Nachnamen* und *Vornamen* unterscheidet.

Indizes für mehrere Felder erstellen Sie mithilfe des Fensters *Indizes*:

- **»** Sorgen Sie dafür, dass die Tabelle in der Entwurfsansicht angezeigt wird.
- **»** Klicken Sie auf die Schaltfläche *Indizes* in der Gruppe *Einblenden/Ausblenden* der Register-Indizes karte *Tabellentools/Entwurf*. Das Fenster *Indizes* wird angezeigt (→ Abbildung 3.32).

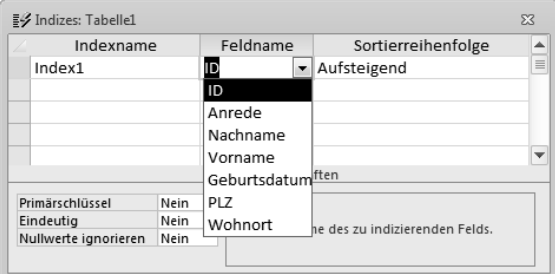

Abbildung 3.32 Das Dialogfeld *Indizes*

- **»** Geben Sie in der ersten leeren Zeile der Spalte *Indexname* einen Namen für den Index ein. Sie können den Index nach einem der Indexfelder benennen oder einen beliebigen anderen Namen benutzen.
- **»** Wechseln Sie zur Spalte *Feldname*, öffnen Sie die Liste dazu, und wählen Sie das Feld für den ersten Index aus.
- **»** Die *Sortierreihenfolge* ist standardmäßig *Aufsteigend*. Wählen Sie die Option *Absteigend* aus, wenn Sie die Daten im entsprechenden Feld in absteigender Reihenfolge sortieren möchten.
- **»** Markieren Sie in der nächsten Zeile der Spalte *Feldname* das zweite Feld für den Index, und wählen Sie das Feld für den zweiten Index aus. Das Feld in der Spalte *Indexname* lassen Sie leer. Wiederholen Sie diesen Schritt, bis Sie alle Felder markiert haben, die Sie indizieren möchten. Sie können beliebig viele Indizes erstellen. Die Indizes werden erstellt, wenn Sie den Tabellenentwurf speichern, und werden au-

tomatisch aktualisiert, wenn Sie Datensätze verändern oder hinzufügen. Sie können Indizes jederzeit in der Tabellenentwurfsansicht hinzufügen oder löschen.

#### Einen Primärschlüssel setzen

Um eine eindeutige Kennung der Datensätze in der Tabelle zu erleichtern, setzen Sie einen *Primärschlüssel* ein. Da sich die Werte in dem für den Primärschlüssel gewählten Feld in den einzelnen Datensätzen unterscheiden müssen, verhindert das Setzen eines solchen Schlüssels beispielsweise die Eingabe von doppelten Datensätzen. Auch wenn Tabellen miteinander verknüpft werden sollen – darauf werden wir später noch eingehen –, muss die Tabelle ein Datenfeld enthalten, in dem niemals identische Inhalte gespeichert werden dürfen.

Da die Bedingung des eindeutigen Inhalts manchmal nur schwierig zu erfüllen ist, zum Beispiel bei Namen, die ja durchaus mehrfach vorkommen können, werden häufig *AutoWert*-Felder als Schlüssel eingesetzt, bei denen der Inhalt von Access automatisch weitergezählt wird. Für das Schlüsselfeld wird von Microsoft Access

automatisch ein Index angelegt, d.h., die Inhalte werden sortiert, um einen schnellen Zugriff auf die Daten zu gewährleisten.

Testen Sie diese Tätigkeit einmal aus:

- **»** Sorgen Sie dafür, dass die *Tabelle3* in der *Entwurfsansicht* angezeigt wird.
- **»** Klicken Sie auf den Datensatzmarkierer für das Feld, das Sie als Primärschlüsselfeld benutzen wollen. Markieren Sie für diese Übung das erste Feld *ID*.
- **» R** Primärschlüssel Klicken Sie in der Gruppe Tools der Registerkarte *Tabellentools/ Entwurf* auf die Schaltfläche *Primärschlüssel*. Das für den Primärschlüssel gewählte Feld wird durch ein Schlüsselsymbol gekennzeichnet (> Abbildung 3.33).
- **»** Beachten Sie, dass durch das Setzen eines Primärschlüssels automatisch auch die Feldeigenschaft *Indiziert* auf die Einstellung *Ja (Ohne Duplikate*) gesetzt wird. Das bedeutet, dass Sie im Feld bei verschieden Datensätzen keine identischen Inhalte eingeben können. Bei einem Feld vom Datentyp *Au-*

| 雨                                                                                                    | Tabelle <sub>2</sub> |  |               |                                                                                                    |              | $\mathsf{x}$            |
|----------------------------------------------------------------------------------------------------|----------------------|--|---------------|----------------------------------------------------------------------------------------------------|--------------|-------------------------|
|                                                                                                    | Feldname             |  | Felddatentyp  |                                                                                                    | Beschreibung | ▲                       |
|                                                                                                    | $\mathbb{R}$ ID      |  | AutoWert      |                                                                                                    |              | $\equiv$                |
|                                                                                                    | Anrede               |  | Text          |                                                                                                    |              |                         |
|                                                                                                    | Nachname             |  | Text          |                                                                                                    |              |                         |
|                                                                                                    | Vorname              |  | Text          |                                                                                                    |              |                         |
|                                                                                                    | Vor- und Nachname    |  | Berechnet     |                                                                                                    |              |                         |
|                                                                                                    | Geburtsdatum         |  | Datum/Uhrzeit |                                                                                                    |              |                         |
|                                                                                                    | PLZ                  |  | Text          |                                                                                                    |              |                         |
|                                                                                                    | Wohnort              |  | Text          |                                                                                                    |              |                         |
|                                                                                                    | Foto                 |  | OLE-Objekt    |                                                                                                    |              |                         |
|                                                                                                    |                      |  |               |                                                                                                    |              | $\overline{\mathbf{v}}$ |
|                                                                                                    |                      |  |               | Feldeigenschaften                                                                                                    |              |                         |
| Allgemein<br>Nachschlagen<br>Feldgröße<br>Long Integer<br>Neue Werte<br>Inkrement<br>Format<br>Beschriftung<br>Ja (Ohne Duplikate)<br>Indiziert<br>Smarttags<br>Standard<br>Textausrichtung |                      |  |               | Ein Feldname kann bis zu 64 Zeichen lang<br>sein, einschließlich Leerzeichen. Drücken Sie<br>F1, um Hilfe zu Feldnamen zu erhalten. |              |                         |

Abbildung 3.33 Ein Symbol zeigt das Schüsselfeld an.

#### Kapitel 3 • Tabellen anlegen

*toWert* ist das sowieso nicht möglich. Wenn Sie aber ein Feld mit einem anderen Datentyp als Primärschlüsselfeld verwenden würden, könnten Sie auch Duplikate zulassen.

**»** Speichern Sie die Änderungen in der Tabelle.

Wenn beim Entwurf der Tabelle kein Schlüs-**TIPP** selfeld angegeben wurde, wird beim Speichern abgefragt, ob ein solcher Schlüssel gesetzt werden soll. Hatten Sie bei der Felddefinition ein Feld vom Typ *AutoWert* eingefügt, wird der Primärschlüssel automatisch auf dieses Feld gesetzt. Andernfalls wird automatisch ein Schlüsselfeld mit dem Namen *ID* vom Datentyp *AutoWert* eingefügt.

Mehr über die Vergabe von Indizes er-**REFERENZ** fahren Sie später in diesem Buch ( Kapitel 5). Im folgenden Kapitel wollen wir uns zunächst damit beschäftigen, die eben erstellten Tabellen mit Daten zu versehen und damit zu arbeiten.

# 3.2.6 Die Standardeinstellungen für Tabellen

Sie können für neu zu erstellende Tabellen einige Standardeinstellungen festlegen. Dazu verwenden Sie die Kategorie *Objekt-Designer* unter den *Access-Optionen*. Die Tabellen betreffenden Optionen finden Sie darin im Abschnitt *Entwurfsansicht für Tabellen* (→ Abbildung 3.34). Diese Optionen gelten für neue Tabellen, die Sie mit der aktuellen Instanz von Access erstellen. Sie gelten aber auch, wenn Sie einer vorhandenen Tabelle neue Felder hinzufügen.

- **»** *Standardfeldtyp* legt den Datentyp für Felder fest, *Standardtextfeldgröße* bestimmt die maximale Anzahl von Zeichen, die Sie in Felder mit dem Datentyp *Text* eingeben können. Sie dürfen die maximale Anzahl von *255* Standardzeichen nicht überschreiten. Über *Standardzahlenfeldgröße* bestimmen Sie die Größe für Felder mit dem Datentyp *Zahl*.
- **»** Im Feld *AutoIndex beim Importieren/Erstellen* geben Sie die ersten oder letzten Zeichen eines Feldnamens ein. Beim Importieren von Feldern aus einer externen Datei oder beim Hinzufügen von Feldern zu einer Tabelle werden alle Felder, deren Namen mit den hier eingegebenen Zeichen übereinstimmen, automatisch von Access indiziert. Trennen Sie die Zeichenfolgen durch ein Semikolon. Wenn Sie beispielsweise *name;ort* eingeben, werden Felder mit dem Namen *Nachname* und *Wohnort* von Access indiziert.
- **»** Über das Kontrollkästchen *Schaltfläche 'Optionen für Eigenschaften aktualisieren' anzeigen* können Sie die Anzeige der Schaltfläche *Aktualisieren* der *Eigenschaft*-Optionen ein- und ausschalten. Diese Schaltfläche wird angezeigt, wenn Sie eine Eigenschaft eines Felds in einer Tabelle ändern.

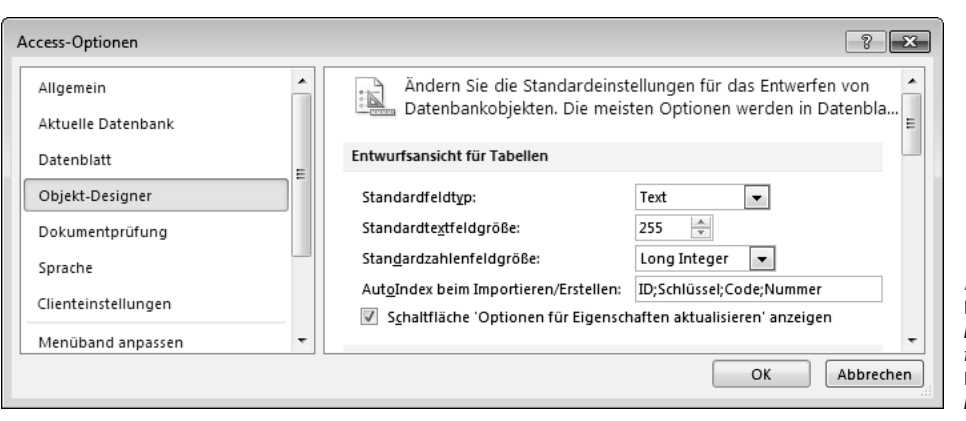

Abbildung 3.34 Der Abschnitt *Entwurfsansicht für Tabellen* in der Kategorie *Objekt-Designer*

# 3.3 Das Editieren in der Datenblatt ansicht

Nachdem Sie jetzt die wesentlichen Elemente zum Verfeinern von Tabellen – über die Entwurfsansicht – kennengelernt haben, wollen wir uns jetzt noch den Möglichkeiten zuwenden, die wir dafür in der Datenblattansicht haben. Die Version 2010 von Access verfügt in der *Datenblatt*-Ansicht einer Tabelle über zwei neue kontextbezogene Registerkarten. Das sind die Registerkarten *Tabellentools/Felder* und *Tabellentools/Tabelle*   $\rightarrow$  Abbildung 3.35 und Abbildung 3.36).

- **»** Über die Befehle der Registerkarte *Tabellentools/ Felder* können Sie die Tabelle in der Datenblattansicht erweitern oder editieren ( $\rightarrow$  Abbildung 3.35).
- **»** Die Registerkarte *Tabellentools/Tabelle* enthält bis auf die Gruppe *Eigenschaften* – im wesentlichen Befehle, mit deren Hilfe Sie über Makros Automatisier-

engen für die Dateneingabe durchführen können ( Abbildung 3.36). Mit dem Thema Makros werden wir uns später beschäftigen ( $\rightarrow$  Kapitel 14)

# 3.3.1 Allgemeine Einstellungen

Teilweise wissen Sie es schon aus den Bemerkungen, die Sie zu Anfang dieses Kapitels gemacht haben: Einfache Aufgaben wie das Hinzufügen neuer Felder oder das Löschen von bereits vorhandenen können Sie schnell über die Datenblattansicht der Tabelle erledigen.

# 3.3.2 Felder hinzufügen oder entfernen

Zum Hinzufügen neuer Felder oder Entfernen von bereits vorhandenen können Sie bei Access 2010 jetzt auch in der Datenblattansicht mit erweiterten Funktionen arbeiten. Benutzen Sie dazu die Elemente der Gruppe *Hinzufügen und Löschen* auf der Registerkarte *Tabellentools/Felder* (→ Abbildung 3.37).

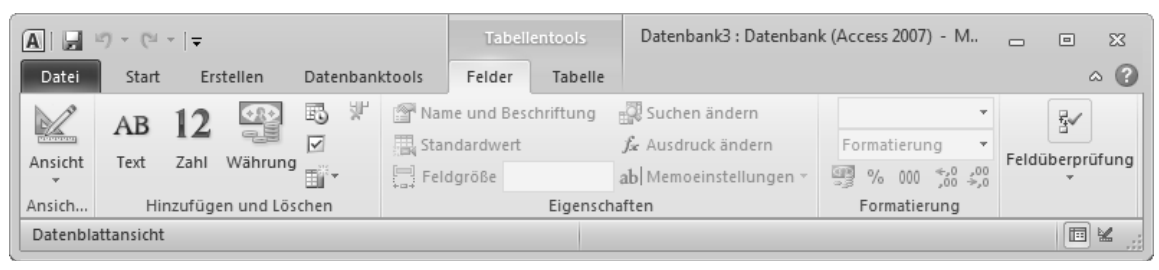

Abbildung 3.35 Die Registerkarte *Tabellentools/Felder*

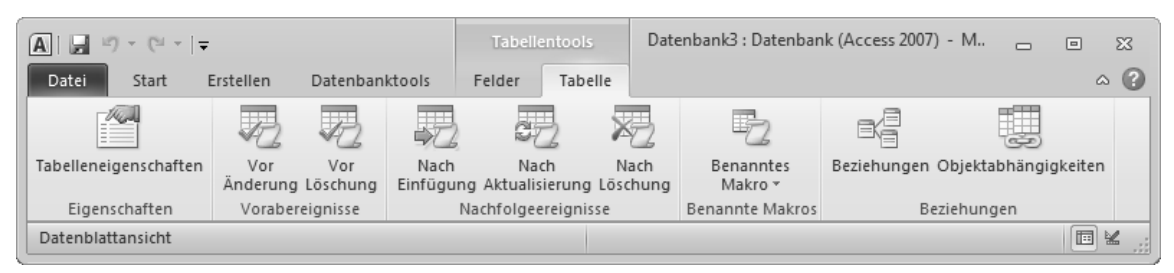

Abbildung 3.36 Die Registerkarte *Tabellentools/Tabelle*

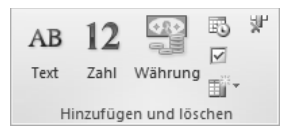

Abbildung 3.37 Die Gruppe *Hinzufügen und Löschen* auf der Registerkarte *Tabellentools/Felder*

#### Felder hinzufügen

Dabei haben Sie die Möglichkeit, gleich einen Datentyp für das neue Feld festzulegen. Markieren Sie zunächst die Feldspalte, nach der Sie ein neues Feld einfügen wollen, und klicken Sie dann auf in der Gruppe *Hinzufügen und Löschen* der Registerkarte *Tabellentools/Felder* die Schaltfläche für den Felddatentyp, den Sie verwenden wollen  $\rightarrow$  Tabelle 3.6).

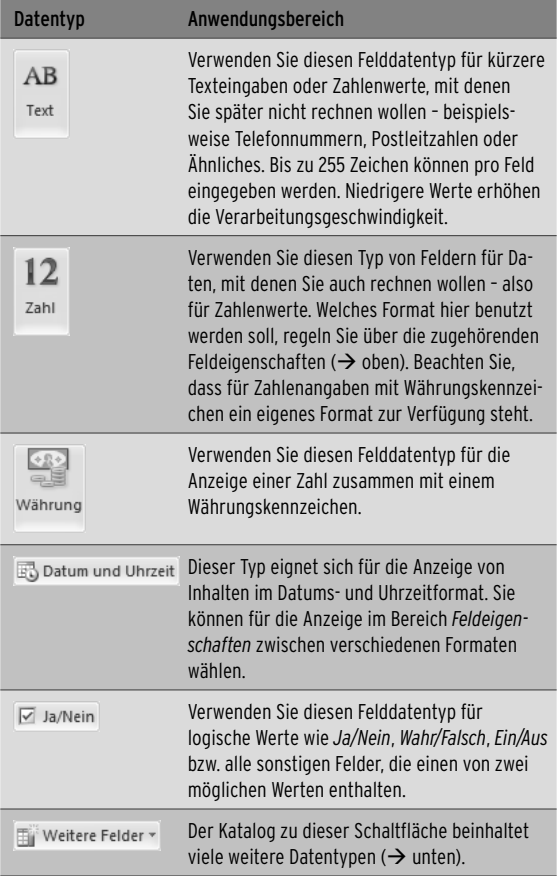

Tabelle 3.6 Mehrere Datentypen stehen in der Ansicht *Daten***blatt** zur Verfügung.

Über den Katalog zur Schaltfläche *Weitere Felder* in dieser Gruppe können Sie auch zusätzliche Feldtypen auswählen und auch gleich einige Feineinstellungen vornehmen ( $\rightarrow$  Abbildung 3.38). In der Entwurfsansicht zur Tabelle müssten Sie dazu die Feldeigenschaften bemühen.

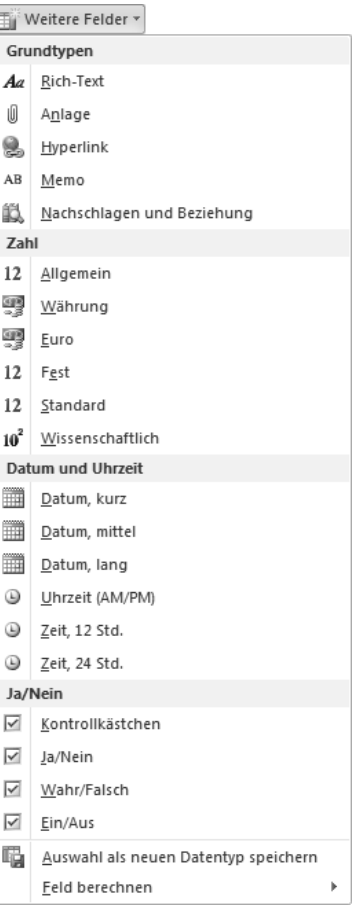

Abbildung 3.38 Der Katalog zu dieser Schaltfläche beinhaltet viele weitere Datentypen.

#### Felder löschen

**HP** Um ein vorhandenes Feld zu entfernen, markieren Sie die gewünschte Feldspalte und wählen auf der Registerkarte *Tabellentools/Felder* in der Gruppe *Hinzufügen und Löschen* die Schaltfläche *Löschen*. Oder Sie wählen im zugehörigen Kontextmenü den Befehl *Feld löschen* aus. Bestätigen Sie den Warnhinweis. Die Spalte

wird aus der Tabelle entfernt. Bereits in das Feld eingegebene Daten werden natürlich ebenfalls gelöscht. Diese Aktion kann nicht rückgängig gemacht werden!

# 3.3.3 Spalten und Zeilen

Machen Sie sich in den folgenden Abschnitten zunächst mit den grundsätzlichen Möglichkeiten zum Editieren vertraut. Im Anschluss daran können Sie diese Techniken ausprobieren.

Simon

**»** Der Befehl *Spaltenbreite* im Kontextmenü zum Feldnamen regelt die Breite der Feldspalte  $(\rightarrow$  Abbildung 3.39 links). Sie können das

Maß selbst eingeben und anschließend bestätigen. *Anpassen* regelt die Breite der Spalte so, dass der längste Feldeintrag vollständig angezeigt wird. Die Breite einer Spalte können Sie auch direkt über die Maus regeln: Setzen Sie den Mauszeiger auf den rechten Rand des betreffenden Spaltkopfs. Er wird als Doppelpfeil angezeigt. Verschieben Sie dann die Maus in die gewünschte Richtung.

- **» 1** Auf dieselbe Weise können Sie auch die<br>Höhe der Zeilen regeln Im Gegensatz Höhe der Zeilen regeln. Im Gegensatz zur Spaltenbreite ändern Sie hier aber die Höhe für alle Zeilen der Tabelle. Für exakte Einstellungen können Sie das Dialogfeld zum Befehl *Zeilenhöhe* aus dem Kontextmenü zu einer markierten Zeile verwenden  $\leftrightarrow$  Abbildung 3.39 rechts).
- **»** Über *Spalten ausblenden* im Kontextmenü des Feldnamens können Sie ganze Feldspalten aus der Ansicht entfernen, ohne dass damit die bereits eingegebenen Feldinhalte gelöscht werden. *Spalten einblenden* zeigt ein Dialogfeld an, in dem die aktuell

eingeblendeten Spalten durch ein Häkchen gekennzeichnet sind  $\rightarrow$  Abbildung 3.40). Durch einen Klick auf das Kästchen können Sie den Zustand der Anzeige ändern, beispielsweise momentan ausgeblendete Spalten wieder einblenden.

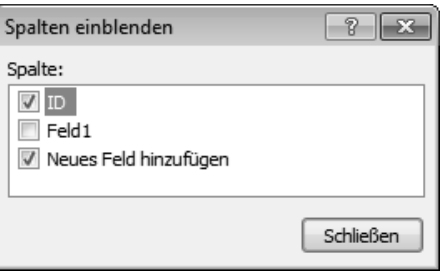

Abbildung 3.40 Spalten können aus- und wieder eingeblendet werden.

# 3.3.4 Feldeinstellungen in der Datenblattansicht

Mit der Version 2010 von Access können Sie aber auch weitergehende Tätigkeiten am Entwurf der Tabelle direkt in der Datenblattansicht vornehmen. Dazu gehören Dinge wie das Ändern der Feldnamen, das Festlegen eines Standardwertes für ein Feld oder das Einstellen von Formaten für die Anzeige der im Feld eingegebenen Daten.

#### Feldnamen

Zum Ändern des Feldna-Name und Beschriftung mens können Sie – wie anfangs in diesem Kapitel bereits erwähnt – auf den Namen doppelklicken und dann den Namen überschreiben

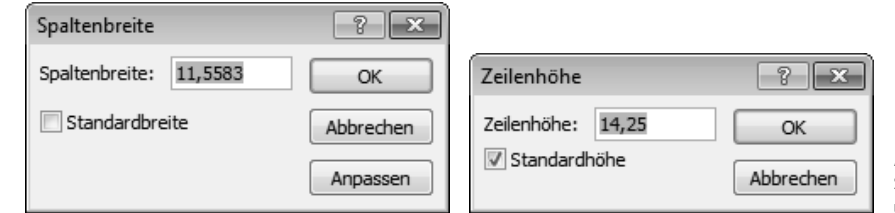

Abbildung 3.39 Stellen Sie die Spaltenbreite und die Zeilenhöhe ein.

#### Kapitel 3 • Tabellen anlegen

oder editieren. Weitere Möglichkeiten stehen Ihnen zur Verfügung, nachdem Sie die Feldspalte markiert und auf die Schaltfläche *Name und Beschriftung* in der Gruppe *Eigenschaften* der Registerkarte *Tabellentools/ Felder* geklickt haben  $\rightarrow$  Abbildung 3.41).

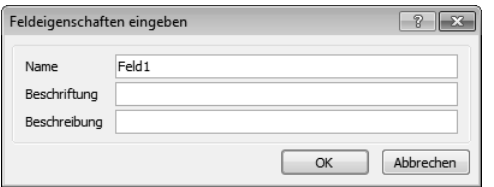

Abbildung 3.41 Ein Feld benennen

- **»** Der Eintrag im Feld *Name* ist der interne Name, unter dem das Feld im Programm verwaltet wird. Manchmal wird man hier auch Abkürzungen verwenden. Diese können zwar schneller eingetippt werden, sind aber für andere Benutzer oft unverständlich.
- **»** Die Eingabe im Feld *Beschriftung* wird in der Datenblattansicht in der Namenzeile angezeigt. Hier sollten Sie einen Ausdruck verwenden, der anderen Benutzern die Bedeutung der Eintragungen klarmacht. Wenn hier kein Eintrag vorgenommen wurde, wird in der Datenblattansicht der Ausdruck unter *Name* verwendet.
- **»** Über *Beschreibung* können Sie zusätzlich einen Kommentar eingeben. Dieser wird auch in der Entwurfsansicht in der dritten Spalte angezeigt.

#### Den Standardwert festlegen

Den Standardwert ist der Wert, der bei einem neuen Datensatz automatisch im Feld erscheint. Wenn Sie beispielsweise erwarten, dass die Mehrzahl der Eintragungen in einem Feld *Wohnort* den Eintrag *München* haben wird, können Sie *München* als Standardwert festlegen. Das spart Arbeit beim Eingeben neuer Datensätze. Sie können diesen Standardwert dann so belassen oder überschreiben.

Zum Eingabe eines Standardwerts markieren Sie die gewünschte Feldspalte und klicken auf der Registerkarte

*Tabellentools/Felder* in der Gruppe *Eigenschaften* auf *Standardwert.* Das zeigt den Ausdrucks-Generator an  $(\rightarrow$  Abbildung 3.42).

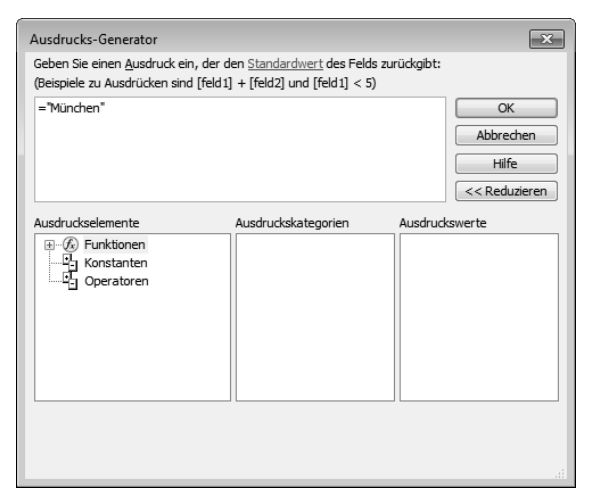

Abbildung 3.42 Verwenden Sie den Ausdrucks-Generator zum Festlegen eines Standardwertes.

- **»** Für einen festen Standardwert können Sie im Feld oben im Generator den gewünschten Text nach dem Gleichheitszeichen eintippen – beispielsweise in der Form *=»München«*.
- **»** Sie können aber auch einen komplexeren Ausdruck verwenden. Wenn Sie beispielsweise in einem Datumsfeld den Ausdruck *= Jetzt()* benutzen, erscheint beim Erstellen eines neuen Datensatzes in diesem Fall immer das gerade aktuelle Datum. Weitere Funktionen dieser Art finden Sie, nachdem Sie im Generator unter *Ausdruckselemente* auf *Funktionen* geklickt haben.

#### Berechnete Felder

Wir hatten es bereits erwähnt: In Access 2010 können Sie den Datentyp *Berechnet* zum Erstellen eines berechneten Felds in einer Tabelle verwenden. Dadurch kann das Ergebnis der Berechnung wesentlich einfacher angezeigt und in der Datenbank verwendet werden.

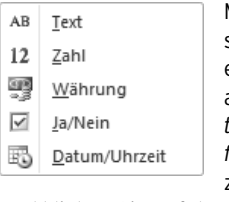

Markieren Sie zunächst die Feldspalte, nach der die neue Spalte erscheinen soll. Öffnen Sie dann auf der Registerkarte *Tabellentools/Felder* in der Gruppe *Hinzufügen und Löschen* den Katalog zur Schaltfläche *Weitere Felder*,

und klicken Sie auf den Befehl *Feld berechnen*. Im Untermenü dazu müssen Sie dann noch angeben, welchen Datentyp das neue Feld haben soll. Dann erscheint wieder der Ausdrucks-Generator auf dem Bildschirm ( Abbildung 3.42). Die Berechnungsvorschrift geben Sie im Feld oben ein. Sie können den dafür zu verwendenden Ausdruck darin selbst eintippen oder aber auch die in den Feldern darunter angezeigten *Ausruckselemente*, *Ausdruckskategorien* und *Ausdruckswerte* verwenden.

#### fx Ausdruck ändern

Wenn Sie einen Ausdruck später ändern wollen, markieren Sie die

Spalte, die den Ausdruck benutzt, und klicken auf der Registerkarte *Tabellentools/Felder* in der Gruppe *Eigenschaften* auf *Ausdruck ändern*. Anschließend wird der Ausdruck im Ausdrucks-Generator angezeigt  $(\rightarrow$  Abbildung 3.43), und Sie können ihn darin editieren.

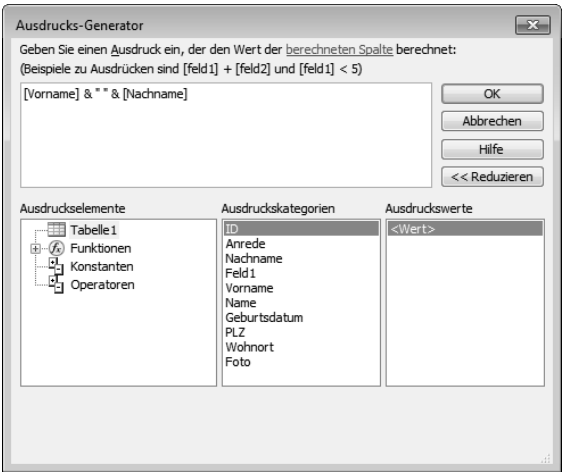

Abbildung 3.43 Der verwendete Ausdruck

#### Die Feldgröße festlegen

Die maximal erlaubte Länge der Eintra-255 gungen in einem Feld stellen Sie über *Feldgröße* in der Gruppe *Feldeigenschaften* ein.

#### Den Felddatentyp und das Format einstellen

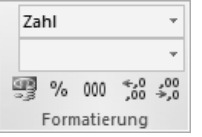

Wenn Sie den Datentyp eines Feldes später ändern wollen, benutzen Sie das Listenfeld oben in der Gruppe *Formatierung* auf der Registerkarte *Tabellentools/ Felder*.

Markieren Sie die entsprechende Feldspalte, und wählen Sie in dieser Gruppe den Datentyp aus. Beachten Sie aber, dass Sie nach der Eingabe von Daten in einem Feld nicht mehr zu einem beliebigen anderen Felddatentyp wechseln können. Hatten Sie beispielsweise Textdaten in ein Feld eingegeben, können Sie nicht mehr zum Felddatentyp *Zahl* wechseln.

Einige Datentypen – beispielsweise *Zahl* – erlauben die Wahl eines Ausgabeformats für das Feld. Welche Alternativen Ihnen hier zur Verfügung stehen, hängt allerdings vom vorher eingestellten Felddatentyp ab  $(\rightarrow$  Abbildung 3.44).

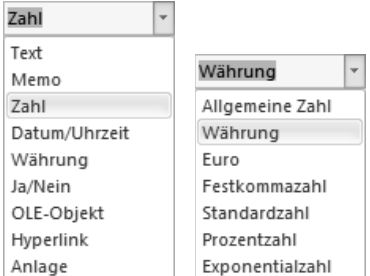

Abbildung 3.44 Die Alternativen für das Format hängen vom Felddatentyp ab.

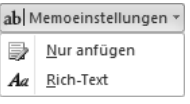

Felder vom Datentyp *Memo* verfügen mit den Optionen zur Schaltfläche *Memoeinstellungen* noch über eine weitere Möglichkeit, das For-

mat zu beeinflussen. Der Befehl *Rich-Text* darin erlaubt es, einzelne Textabschnitte im Text dieses Feldes mit speziellen Zeichenformaten zu versehen. Dies ist aber erst bei de Darstellung der Feldinhalte in einem Formular möglich.

## 3.3.5 Die Feldüberprüfung

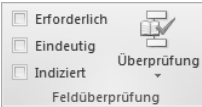

Über die Befehle der Gruppe *Feldüberprüfung* auf der Registerkarte *Tabellentools/Felder* können Sie weitere Forderungen zum

Feldeintrag vornehmen. Über die drei Kontrollkästchen links in der Gruppe können Sie Einstellungen vornehmen, die Sie bei der Vorversion des Programms nur über die Feldeigenschaften in der Entwurfsansicht der Tabelle regeln konnten: *Erforderlich* bewirkt dasselbe wie die Einstellung *Ja* unter *Eingabe erforderlich*. Auch *Indiziert* finden Sie unter den Feldeigenschaften in der Entwurfsansicht. Eindeutig entspricht der Einstellung *Ja (Ohne Duplikate)*.

Die Optionen zu Schaltfläche *Feldüberprüfung* leisten aber mehr. Hiermit können Sie einerseits für die Eingaben in einzelnen Feldern als auch für die Summen der Eintragungen aller Felder in einem Datensatz bestimmte Forderungen aufstellen  $($   $\rightarrow$  Abbildung 3.45).

| Überprüfung |                                                                                                    |  |  |  |  |
|-------------|----------------------------------------------------------------------------------------------------|--|--|--|--|
|             | Feldüberprüfungsregel                                                                                                    |  |  |  |  |
|             | Erstellen Sie einen Ausdruck, der die Werte einschränkt, die in das Feld<br>eingegeben werden können.                                            |  |  |  |  |
|             | Feldüberprüfungsmeldung                                                                                                    |  |  |  |  |
|             | Legen Sie die Fehlermeldung für die Feldüberprüfungsregel fest.                                                                                  |  |  |  |  |
|             | Datensatz-Gültigkeitsprüfungsregel                                                                                                    |  |  |  |  |
|             | Erstellen Sie einen Ausdruck, der die Werte beschränkt, die in einen<br>Datensatz eingegeben werden können. Beispiel: [Startdatum] < [Enddatum]. |  |  |  |  |
|             | Datensatz-Gültigkeitsprüfungsmeldung                                                                                                    |  |  |  |  |
|             | Legen Sie die Fehlermeldung für die Datensatz-Gültigkeitsprüfungsregel<br>fest.                                                                  |  |  |  |  |

Abbildung 3.45 Die Optionen zur Überprüfung

#### Feldüberprüfungsregeln

Nach der Wahl des Befehls *Feldüberprüfungsregel* wird wieder einmal der Ausdrucks-Generator angezeigt (> Abbildung 3.44). Hier können Sie die Prüfbedingungen für ein Feld festlegen. Beispielsweise lässt sich mit *»Feld3«<Now()* fordern, dass eine Datumseingabe im *Feld3* in der Vergangenheit liegen muss.

Wenn Sie einen Vergleich mit festen Datumswerten vornehmen wollen, müssen Sie diesen Wert mit Rautenzeichen *#* umgeben. Access verarbeitet einen in Rautenzeichen gesetzten Wert als Datentyp vom Typ *Datum/ Uhrzeit*. Wenn Sie beispielsweise möchten, dass ein Datum nicht vor dem 01.01.2010 liegt, erreichen Sie das über den Ausdruck *>=#01.01.2010#*. Wenn Sie bei einem Datumsfeld nur Werte zulassen wollen, die zwischen dem *1.1.2010* und dem *01.01.2011* liegen, geben Sie für dieses Feld den Ausdruck *Zwischen #01.01.2010# Und #01.01.2011#* ein.

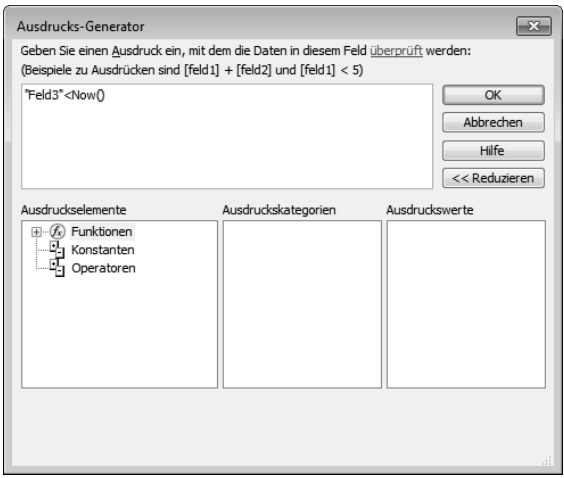

Abbildung 3.46 Über den Ausdrucks-Generator legen Sie Forderungen zu den Feldinhalten fest.

Wenn die Eingabe in einen Feld die Prüfung nicht besteht, kann eine Meldung angezeigt werden, die den Bearbeiter darauf hinweist. Wie diese Meldung lauten soll, legen Sie über das Dialogfeld fest, das Sie über den Befehl *Feldüberprüfungsmeldung* im Katalog zur Schaltfläche *Überprüfung* eingeben können (→ Abbildung 3.44). Geben Sie hier beispielsweise den Text *Das Datum muss in der Vergangenheit liegen!* ein.

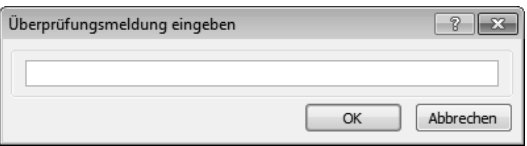

Abbildung 3.47 Die auszugebende Meldung können Sie selbst festlegen.

Durch Festlegen einer Gültigkeitsprüfungs-**TIPP** regel für ein Tabellenfeld wird die Regel in der gesamten Datenbank unabhängig davon erzwungen, wo das Feld geändert wird. Dagegen wird beim Festlegen einer Gültigkeitsprüfungsregel für ein Steuerelement auf einem Formular die Regel nur erzwungen, wenn das jeweilige Formular verwendet wird  $($   $\rightarrow$  Kapitel 10). Das für Tabellenfelder und Steuerelemente auf Formularen getrennte Festlegen von Gültigkeitsprüfungsregeln kann nützlich sein, wenn Sie verschiedene Gültigkeitsprüfungsregeln für unterschiedliche Benutzer einrichten möchten.

#### Datensatz-Gültigkeitsprüfungsregeln

Die Datensatz-Gültigkeitsprüfungsregeln im zweiten Abschnitt des Katalogs zur Schaltfläche *Überprüfung* funktionieren im Prinzip genauso. Allerdings wird diese Art der Prüfung vorgenommen, nachdem Sie alle Felder im Datensatz eingegeben haben bzw. wenn der Datensatz gespeichert wird. Im Ausdrucks-Generator, den Sie hier durch einen Klick auf den Befehl *Datensatz-Gültigkeitsprüfungsregel* auf den Bildschirm bringen, können Sie eine Bedingung formulieren, die die Werte in zwei oder mehreren Feldern vergleicht. Beispielsweise können Sie fordern, dass für bereits in der Datenbank vorhandene Kunden auch die Kundennummer eingegeben werden muss  $(\rightarrow$  Abbildung 3.48).

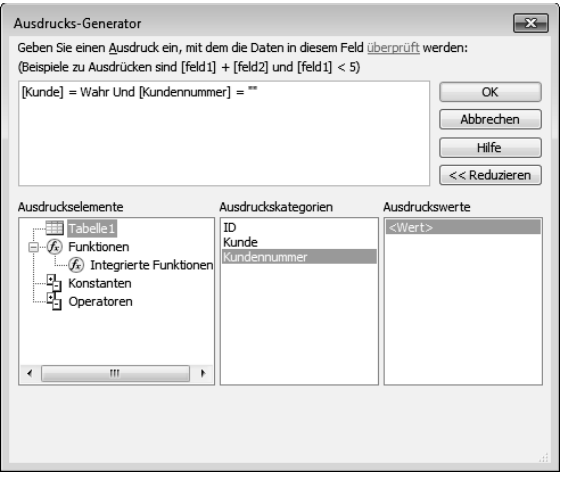

Abbildung 3.48 Im Ausdrucks-Generator legen Sie die Prüfung für den Datensatz fest.

Auch hier kann eine Meldung angezeigt werden, die den Bearbeiter darauf hinweist, dass die für den Datensatz eingegebenen Daten die Prüfung nicht bestanden haben. Benutzen Sie dazu den Befehl *Datensatz-Gültigkeitsprüfungsmeldung*.